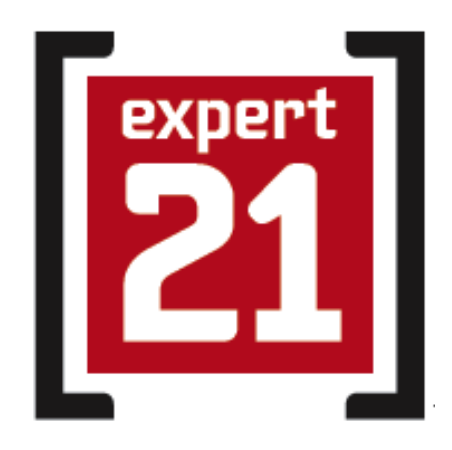

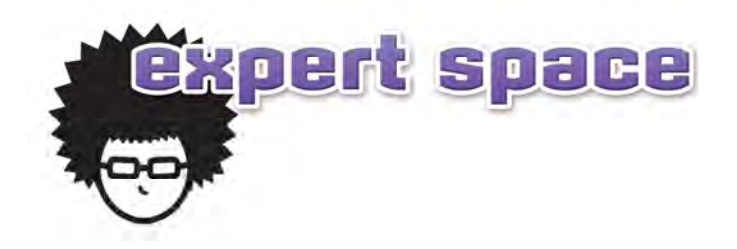

## *Expert 21*

# **Expert Space** User's Guide

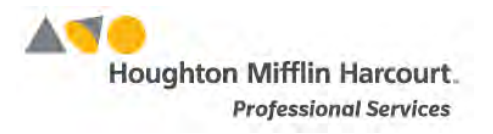

© Houghton Mifflin Harcourt Publishing Company

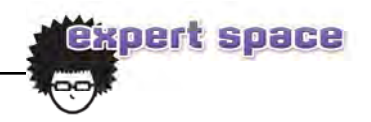

## **Table of Contents**

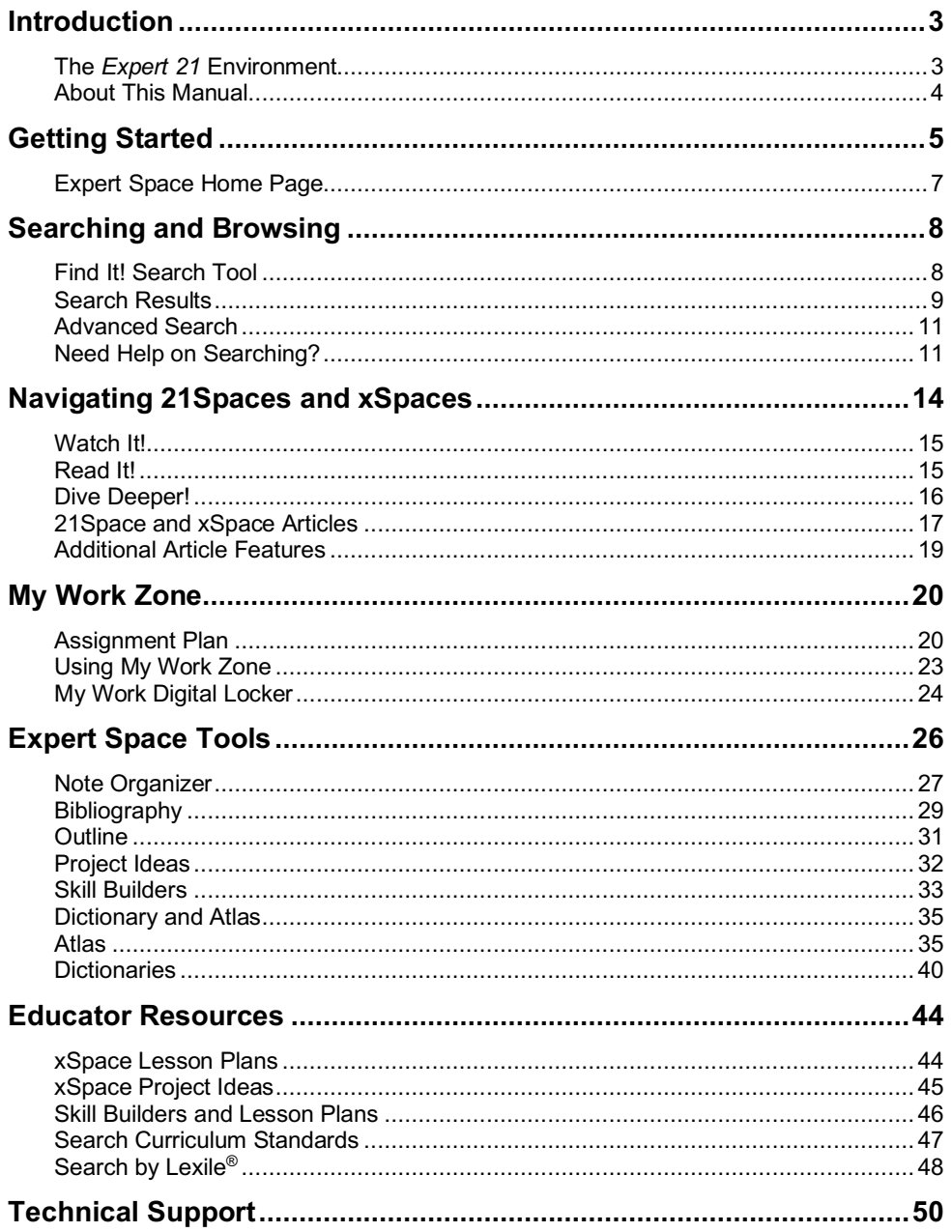

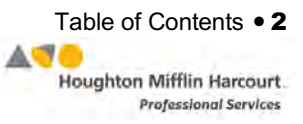

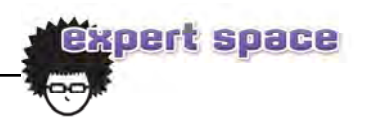

## <span id="page-2-0"></span>Introduction

Expert Space is an online digital curriculum that combines accessible, leveled content with interactive, personal learning tools to transform the way all students access information, build knowledge, and develop 21st century skills.

In Expert Space, students can explore each *Expert 21* workshop in depth and research related articles, videos, websites, and more to enhance their learning. Expert Space includes over 125,000 articles and 100,000 vetted websites, aligned to the most commonly taught subjects in language arts, science and social studies. In addition, productivity tools help students develop goal setting and skill building. Expert Space also includes a comprehensive set of tools and supports that help students access and organize content for homework assignments and research projects.

#### **The Expert 21 Environment**

*Expert 21* is a comprehensive web-based technology system. It provides students, teachers and administrators with any time, anywhere access to software. *Expert 21*'s technology programs provide engaging content, productivity tools, informative assessment and actionable reports.

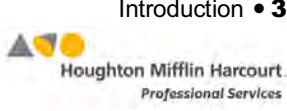

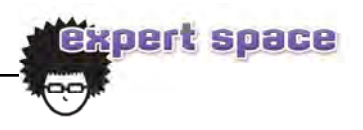

#### <span id="page-3-0"></span>**About This Manual**

This manual covers how to use Expert Space in the *Expert 21* environment. For other reference issues, see the chart below. All manuals are available at the **Product Support** website.

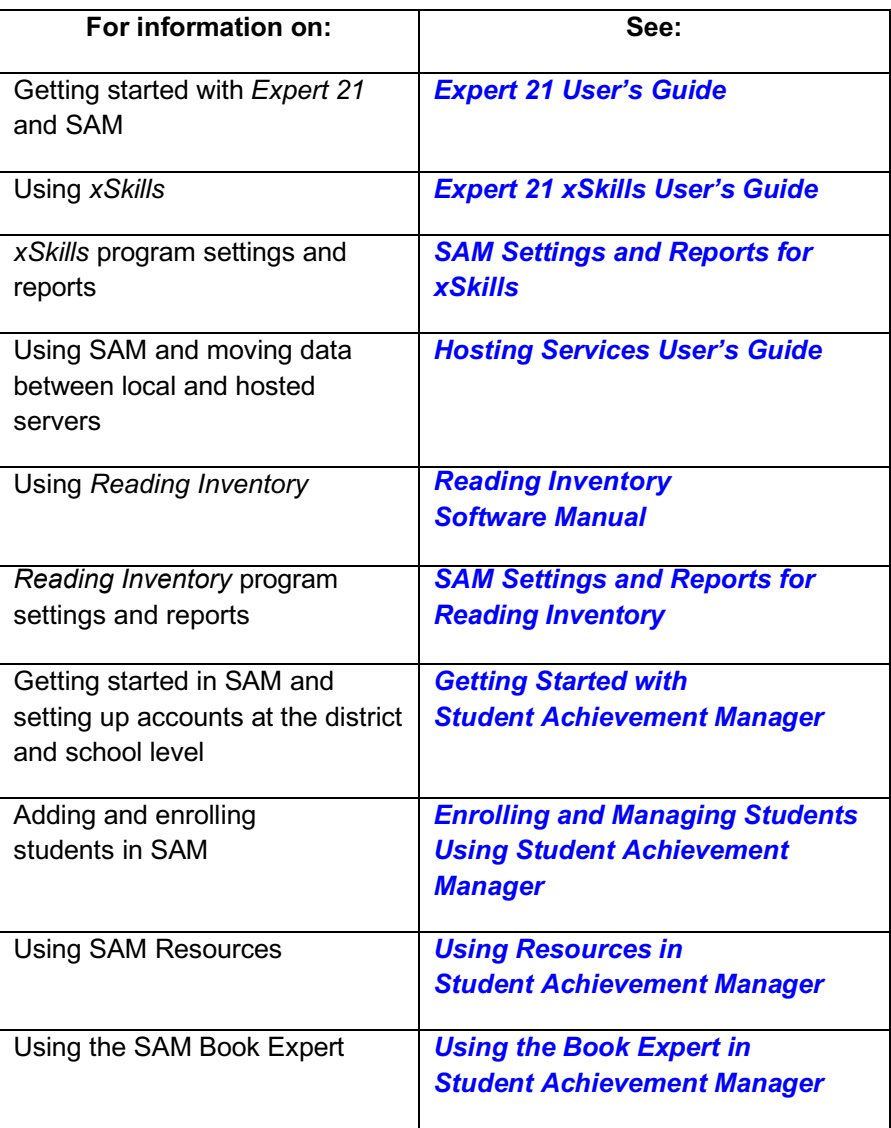

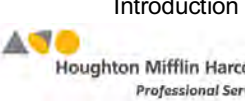

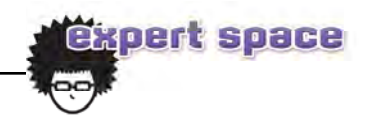

## <span id="page-4-0"></span>Getting Started

Once students are enrolled in *Expert 21* and (see the *[Expert 21 User's Guide](https://www.hmhco.com/product-support/products/expert-21/manuals)*) they may log in to *xSkills* through the Student Access screen (see the *[Hosting](https://www.hmhco.com/product-support/products/sam/manuals)  Services [User's Guide](https://www.hmhco.com/product-support/products/sam/manuals)* for more information on the Student Access screen in Hosting Services).

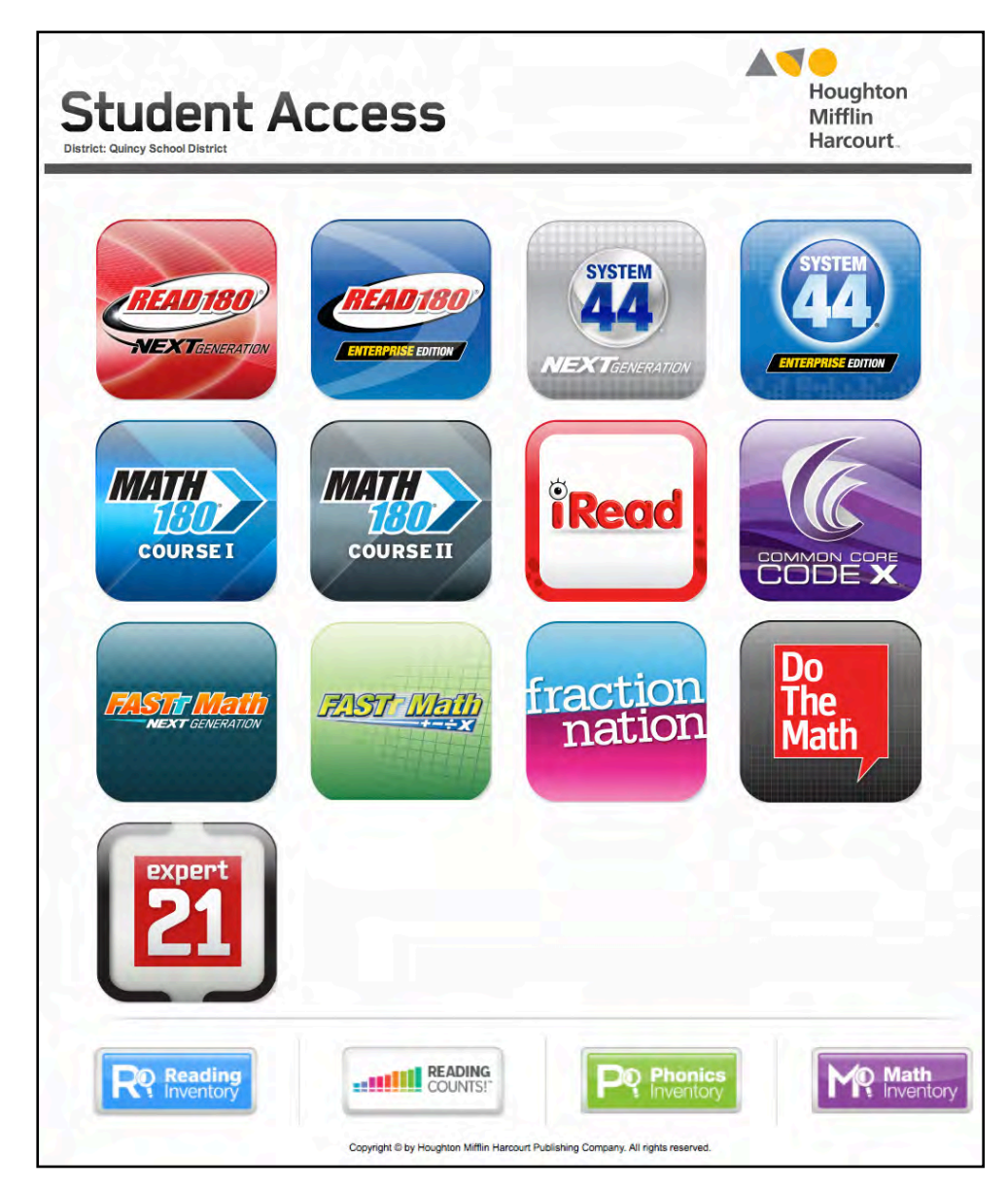

Click the *Expert 21* icon on the Student Access screen to open the *Expert 21* Access screen.

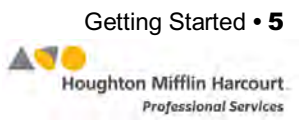

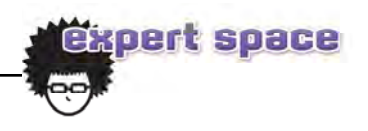

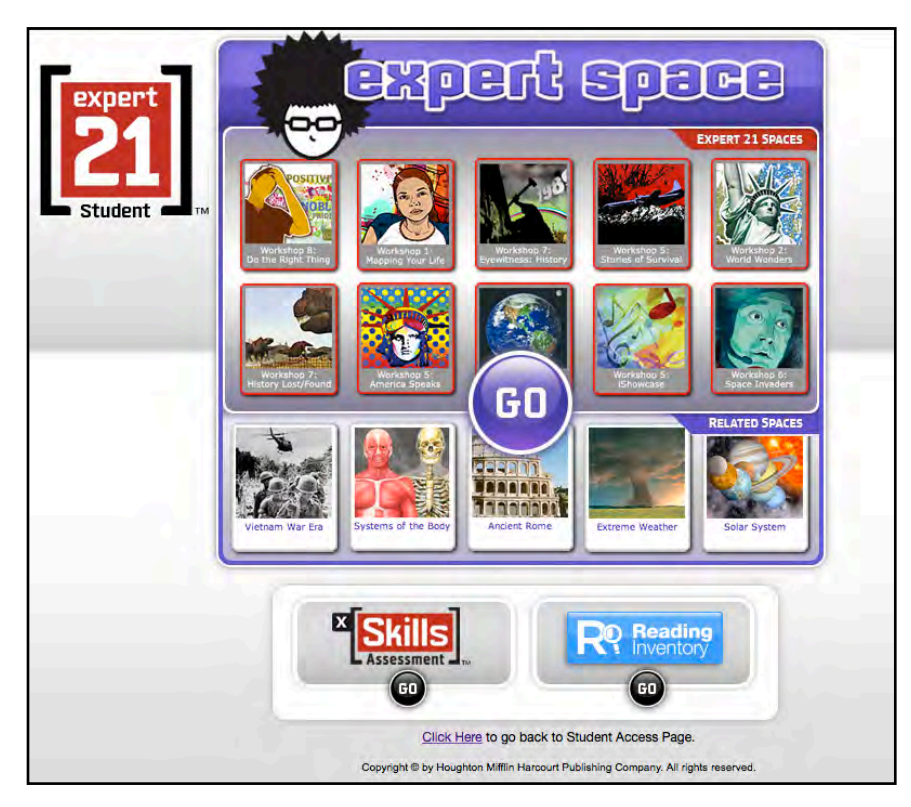

Students launch Expert Space from the *Expert 21* Access screen. Click **Go** in the Expert Space icon to open the Expert Space Login screen.

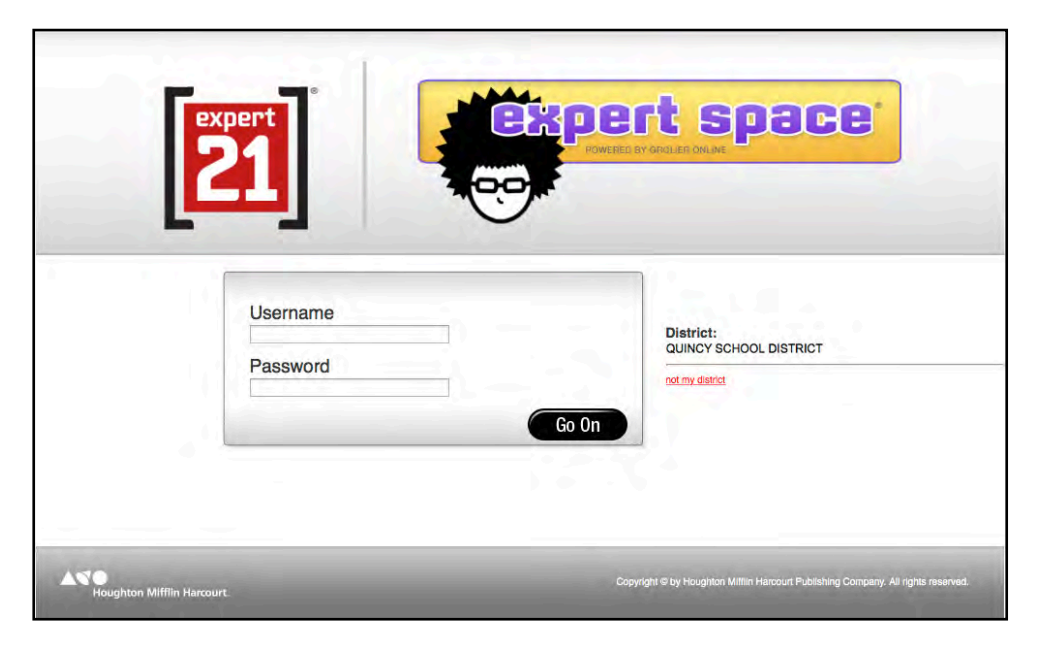

From the Login screen, students enter their usernames and passwords and click **Go On** to enter Expert Space.

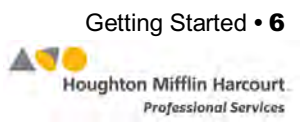

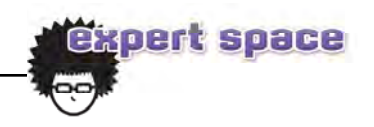

#### <span id="page-6-0"></span>**Expert Space Home Page**

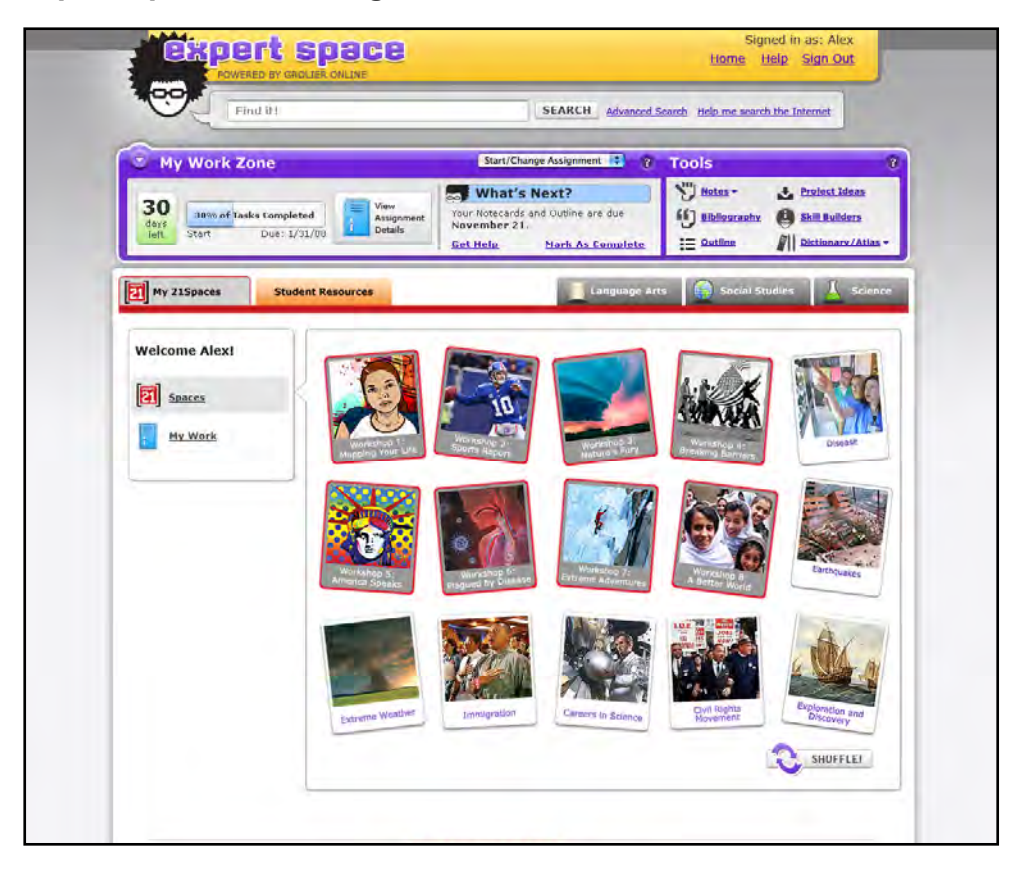

After logging in, students go to the Expert Space Home Page. Here students find the following features:

- Eight 21Spaces that correspond to the eight workshops in the *21Book*
- Seven rotating xSpaces that explore related content
- Find It! Search tool
- My Work Zone, which organizes students' research
- Digital Tools for research and tracking assignments
- The Student Resources tab, which accesses Project Ideas and Skill Builder videos *[\(page 32 and 33\)](#page-31-0)*

For help with Expert Space functions, there is a Help link at the top right of the screen. To exit Expert Space at any time, click the **Sign Out** link next to the Help link.

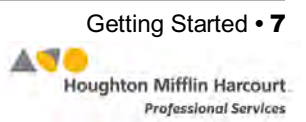

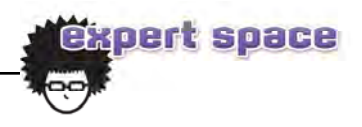

## <span id="page-7-0"></span>Searching and Browsing

#### **Find It! Search Tool**

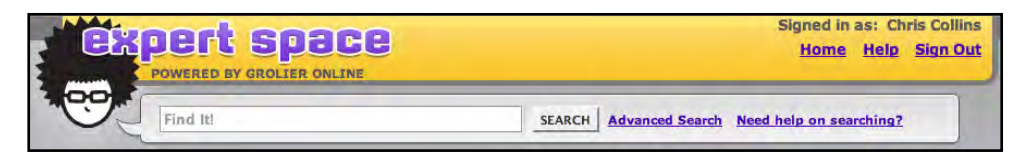

Expert Space's Find It! search tool is an important tool for any homework or research assignment and the best way to search for and find 21Spaces. The Find It! box is located near the top of the home page and almost all other Expert Space pages.

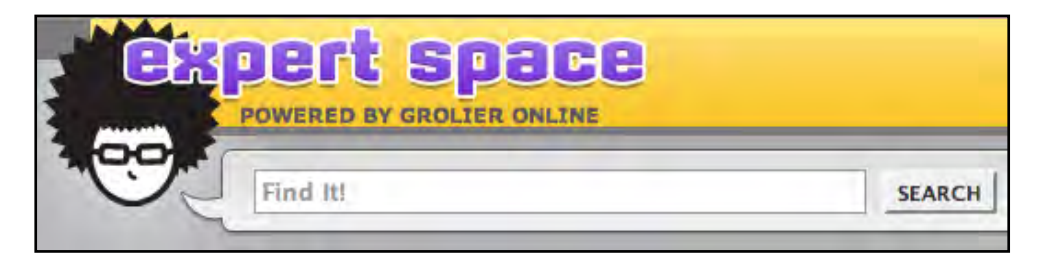

Enter keywords or search terms (a single term, multiple terms, or multiple terms separated by Boolean operators [*and*, *not, or*]) and click **Search**. The Find It! tool searches all articles, 21Spaces, xSpaces, and other resources, such as magazines, websites, and media included in Expert Space. The results are grouped by type and are listed in order of relevance.

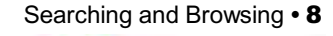

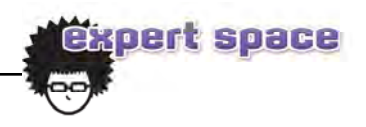

#### <span id="page-8-0"></span>**Search Results**

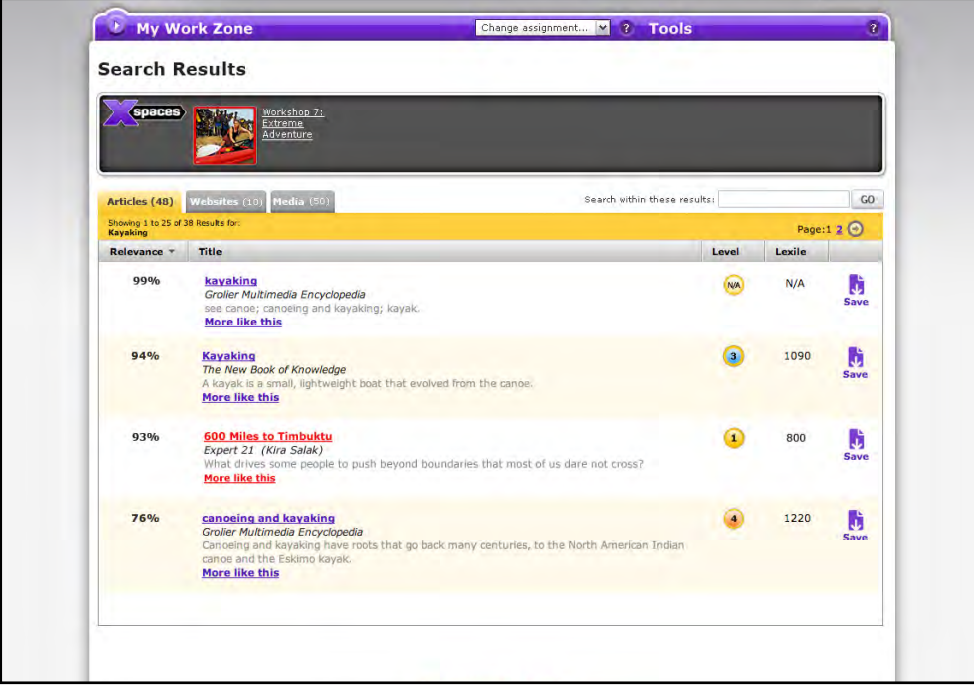

Clicking **Search** opens the Search Results window. Search results are listed in order of relevance (note that 21Space search results are in red).

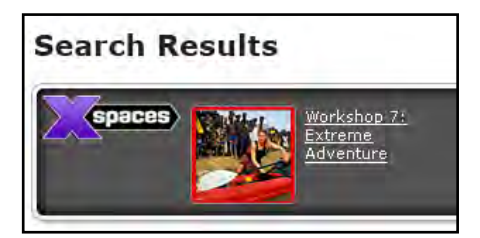

The top of the Search Results page displays 21Spaces and related xSpaces as thumbnails. Click the thumbnails to open that 21Space.

Below the thumbnails, search results are listed, with tabs that categorize the results into Articles, Websites, and Media. Articles include

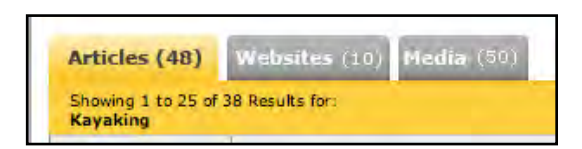

content found in 21Spaces (listed in red) related xSpaces, and other publications. Websites includes Internet sites which have been editorially selected and checked for appropriateness of content. Media includes relevant images and video from within Expert Space.

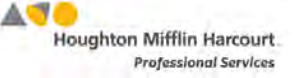

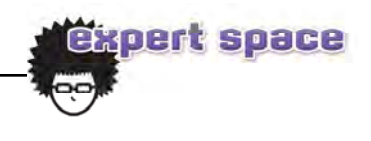

The Articles tab opens by default. To move through the list of article search results, click the page numbers or the arrows at the top right of the search results screen.

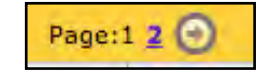

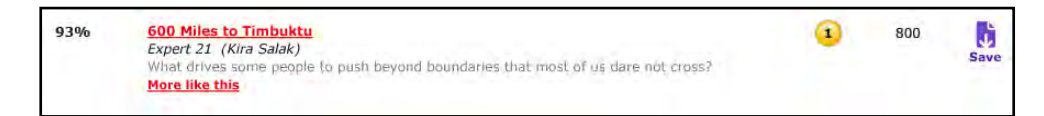

Each listing includes the article's title, the name of the database, a brief description, a Lexile® measure, and a Lexile-based reading level. To sort results by fields, click that field's heading. Click the **More Like This** link at the bottom of each listing to start a new search using that article to find similar results.

Results from websites,

magazines, and media are listed under their own tabs. Tabs

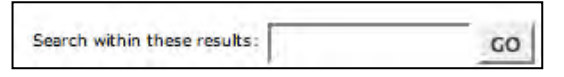

appear only for those items that yield at least one search result. Clicking the tabs allows users to quickly switch from viewing the article results to other types of results. Use the Search Within These Results field to refine the search if it has yielded too many results to be useful. Enter additional search terms in the box and click **Go**.

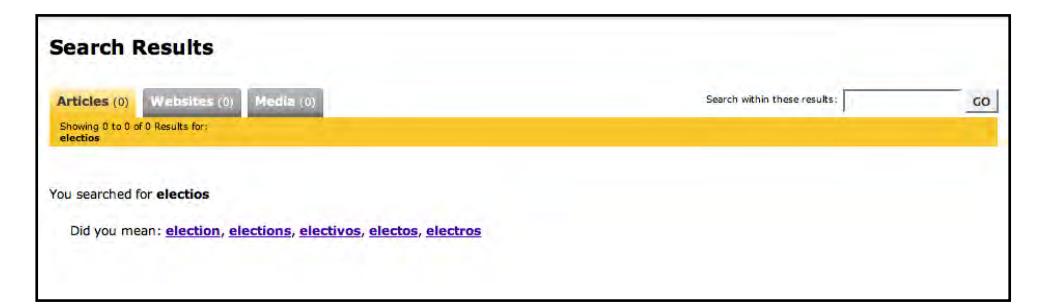

If a search yielded no results, due to misspellings, etc., the Did You Mean prompt appears, along with suggested alternatives. Click the appropriate alternative to run a new search using the new term.

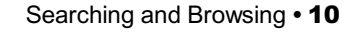

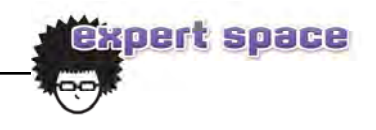

#### <span id="page-10-0"></span>**Advanced Search**

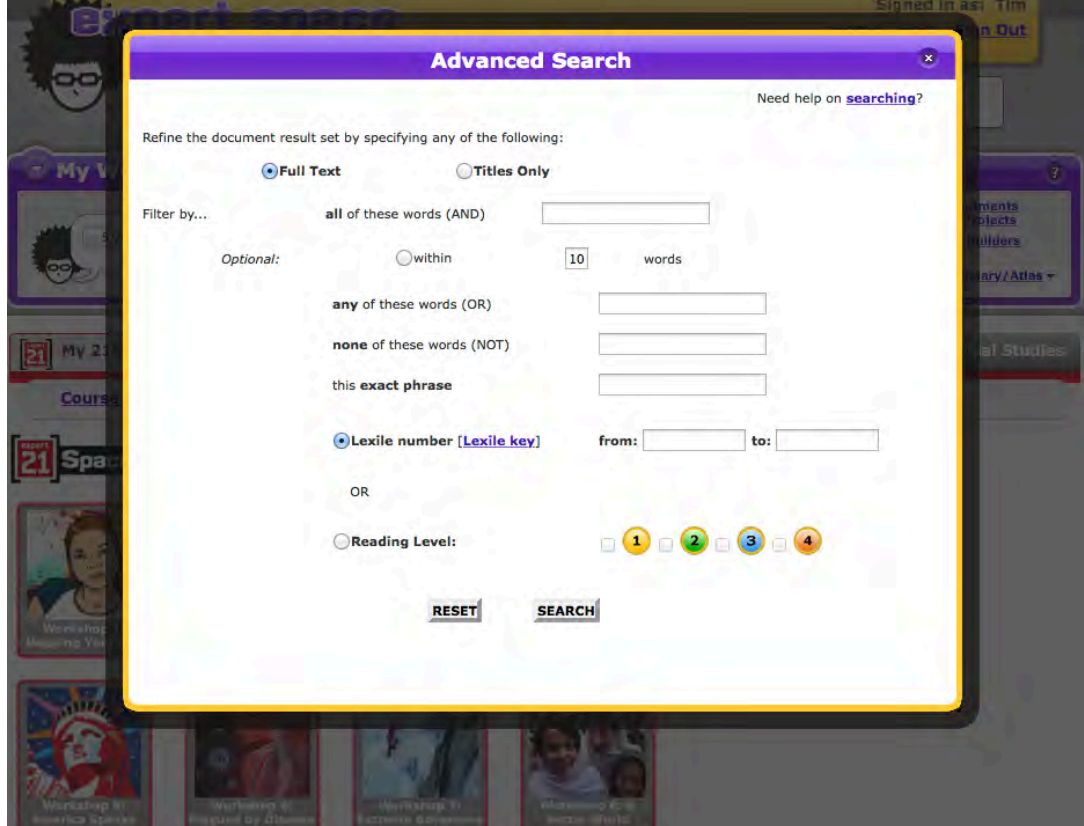

The Advanced Search feature may be used to refine or limit a search. There are several options available:

- **Full Text or Titles Only:** By default the Expert Space search engine searches the full text of all documents. To limit a search to titles, select **Titles Only** from the Advanced Search page.
- **Boolean Operators**: The Advanced Search feature also enables the use of Boolean operators *and*, *or*, and *not*. Simply enter search terms into the appropriate boxes on the Advanced Search page, and further refine *And* searches by specifying that the terms must also appear in the same paragraph, sentence, or within a specified number of words.
- **Exact Phrase:** Use this option to search for an exact phrase.
- **Lexile**® **or Reading Level:** Use this option to search by Lexile or reading level.

#### **Need Help on Searching?**

If students need help searching, click the **Need Help on Searching?** link to open the Searching Skill Builder (*[page 33](#page-32-0)*).

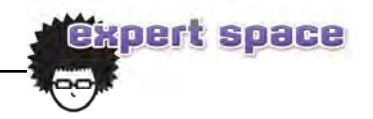

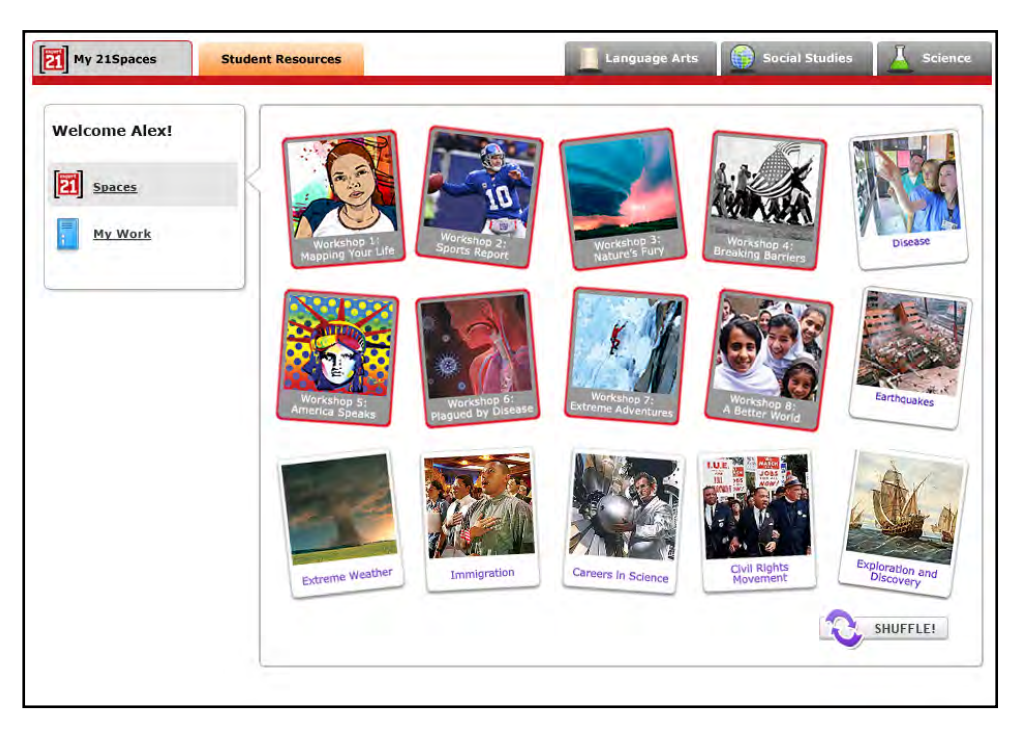

**Browsing the 21Spaces and Related xSpaces**

The Expert Space home page displays thumbnails of the eight 21Spaces that correspond to the student's course, and seven related xSpaces. Click any 21Space or xSpace to open that space and access related articles and media. Click **Shuffle** at the bottom right of the screen to show different xSpaces.

There are three tabs above the **21Spaces** and **xSpaces**:

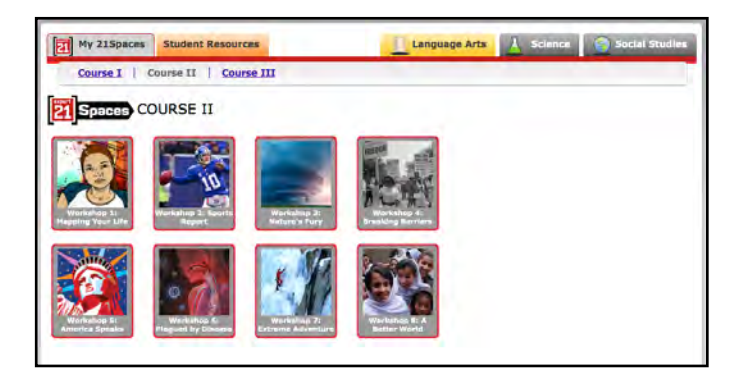

• **Language Arts**: The Language Arts tab shows only the 21Spaces for the course the student is enrolled in.

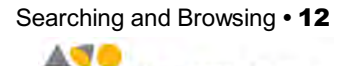

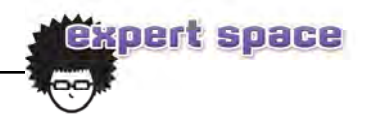

• **Science**: The Science tab shows science-related xSpaces, sortable by subject area.

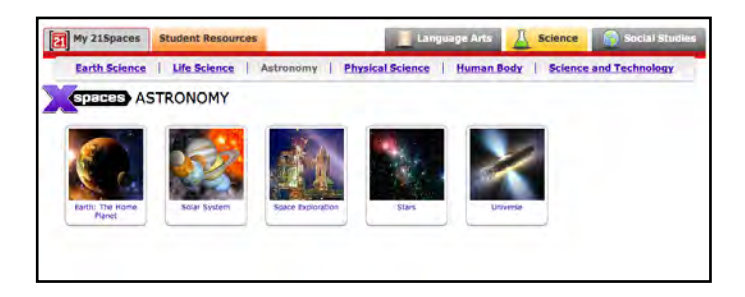

• **Social Studies**: The Social Studies tab shows social studies-related xSpaces, sortable by subject area.

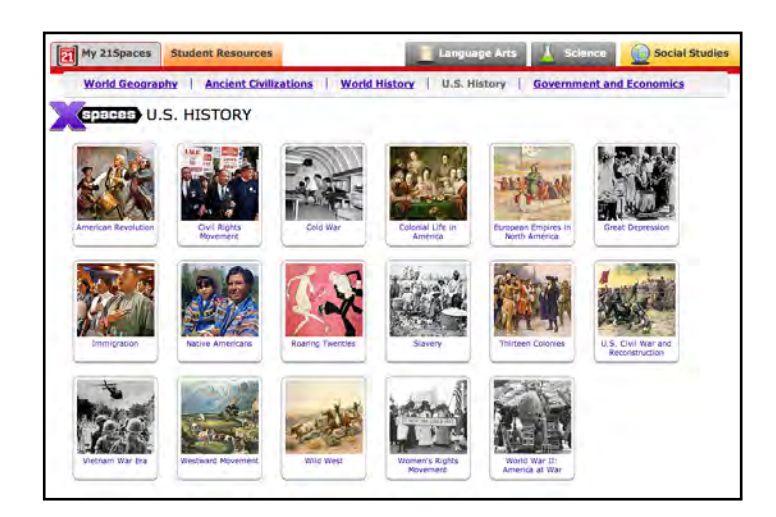

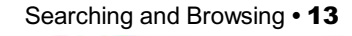

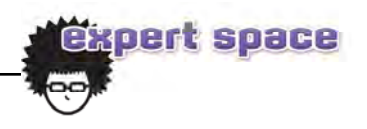

## <span id="page-13-0"></span>Navigating 21Spaces and xSpaces

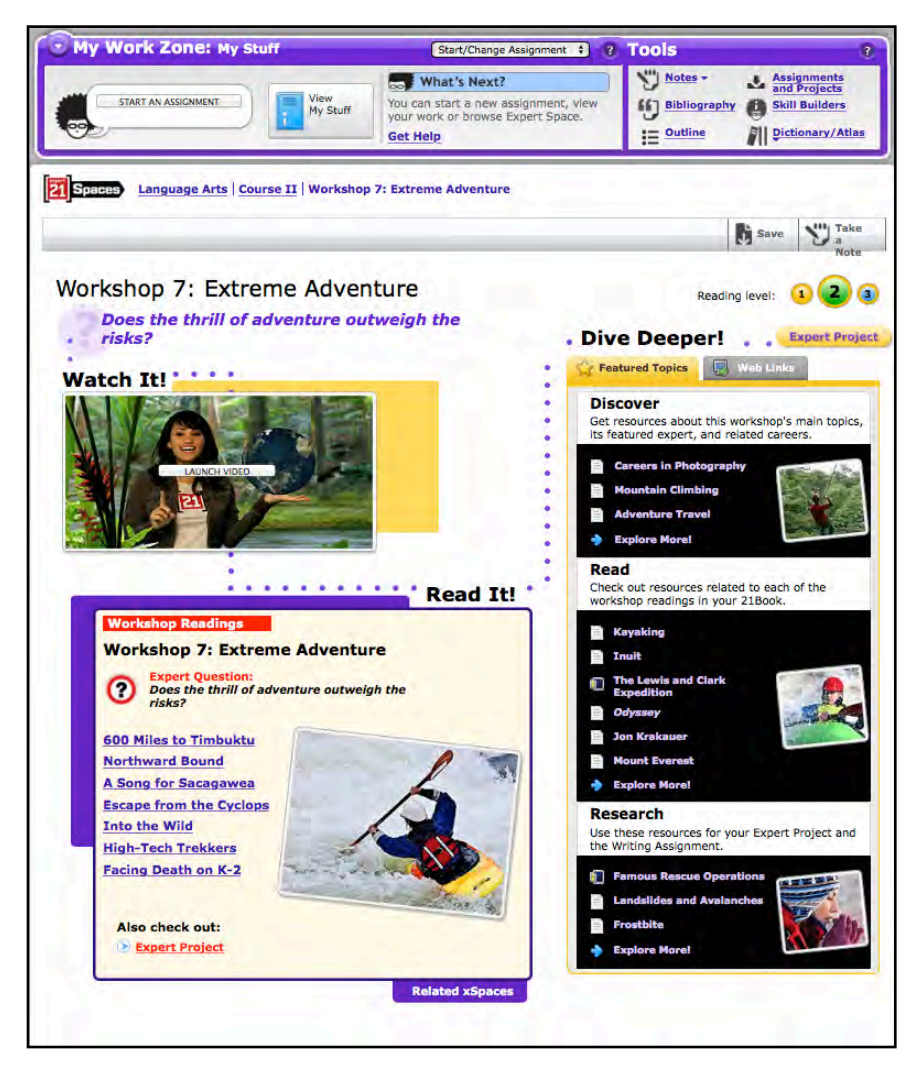

21Spaces allow users to immerse themselves into the *21Book* workshop they are working on. Watch It! introduces the workshop theme; Read It! presents the *21Book* Expert Question; a selection of the workshop readings; and the Expert Project; and Dive Deeper! allows for further exploration into the topic through three categories—Discover, Read, and Research, each with associated subtopics. Explore More offers content associated with each of the three Dive Deeper! categories for additional research.

Every 21Space and related xSpace includes articles written at three reading levels, as well as other reading support scaffolds. Articles are assigned a reading level based on their Lexiles® measures (*[page 49](#page-48-0)*). Level 1 articles Lexile under 800; Level 2 articles Lexile between 801–1000; and Level 3 articles Lexile between 1001–1200.

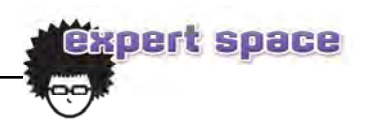

#### <span id="page-14-0"></span>**Watch It!**

Each 21Space features a fiveminute Anchor Media presentation on the space's topic that introduces the workshop's Expert and summarizes the topic. Click **Launch Video** to play the video.

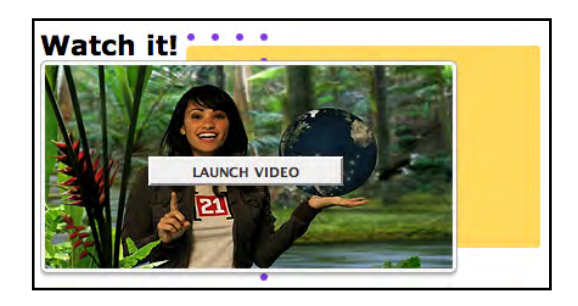

#### **Read It!**

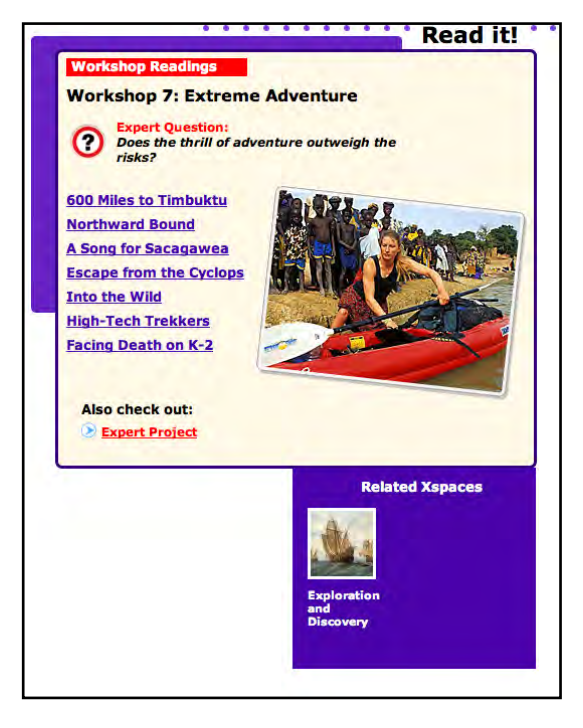

Read it! begins with the Expert Question and the list of workshop readings that corresponds to the *21Book*  Workshop. Click the reading title to open the article. If applicable, the Lexile level of the reading appears to the upper right. Each reading also carries a photo. Clicking the photo opens a window with an enlarged version of the photo and a descriptive caption.

Click the **Expert Project** link below the Also Check Out heading to open the Expert Project description in a separate window.

Roll over Related xSpaces to see a thumbnail for an xSpace related to the workshop topic.

In the related xSpaces (*right*), Read It! begins with a topic introduction. Click **Read more…** to go to the topic survey article. The survey article is a detailed overview with information that students may investigate further in Dive Deeper! subtopics.

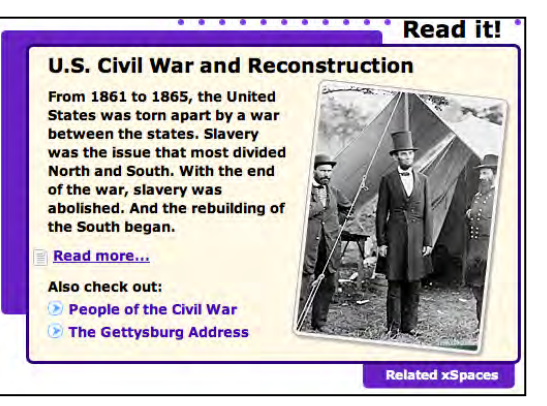

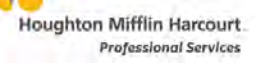

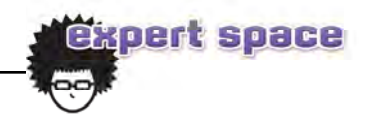

#### <span id="page-15-0"></span>**Dive Deeper!**

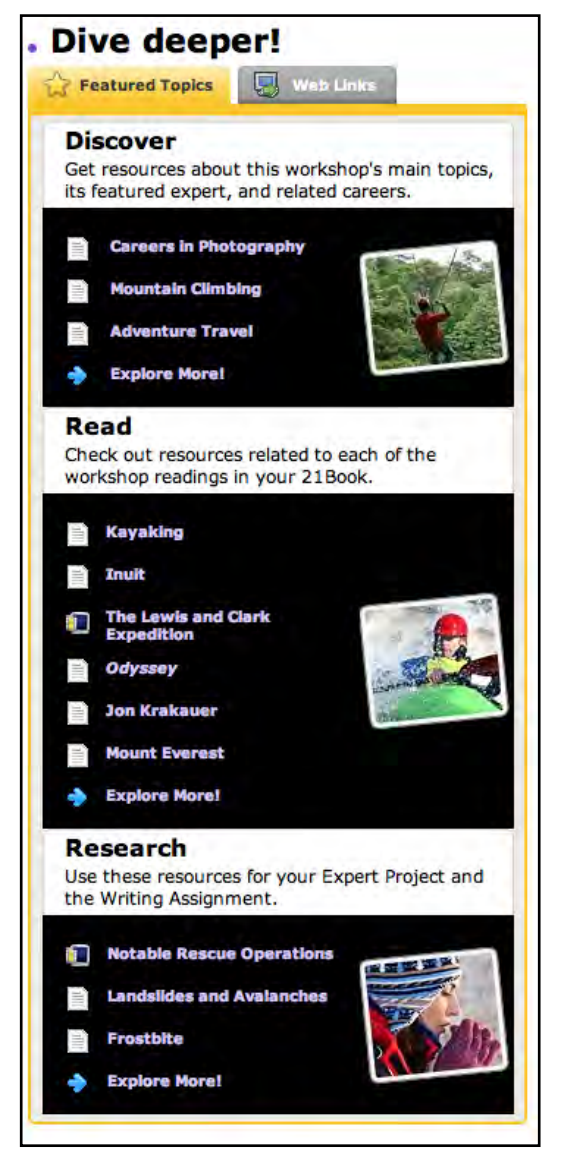

Dive Deeper! extends learning by providing three Featured Topics to explore each 21Space workshop: Discover, Read, and Research. Each Featured Topic starts with a brief sentence explaining its role in the 21Space and contains links to subtopics. The subtopics may be multimedia features such as videos, slideshows, and interactive timelines that provide in-depth looks at various aspects of the *21Book* workshop.

Each Featured Topic also includes an Explore More link, which lists related articles by Lexile to help extend the topic even further.

In the related xSpaces, Featured Topics also have a curriculumbased project idea for students. Each project includes goals and a list of questions to encourage further thought about the topic.

21Spaces and xSpaces also have a Web Links tab that lists

information about the xSpace topic by including links to eight to 10 related websites. These websites have all been editorially selected and vetted for reliability and appropriateness.

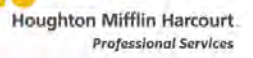

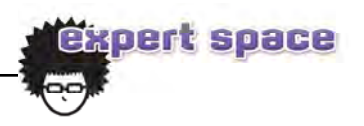

#### <span id="page-16-0"></span>**21Space and xSpace Articles**

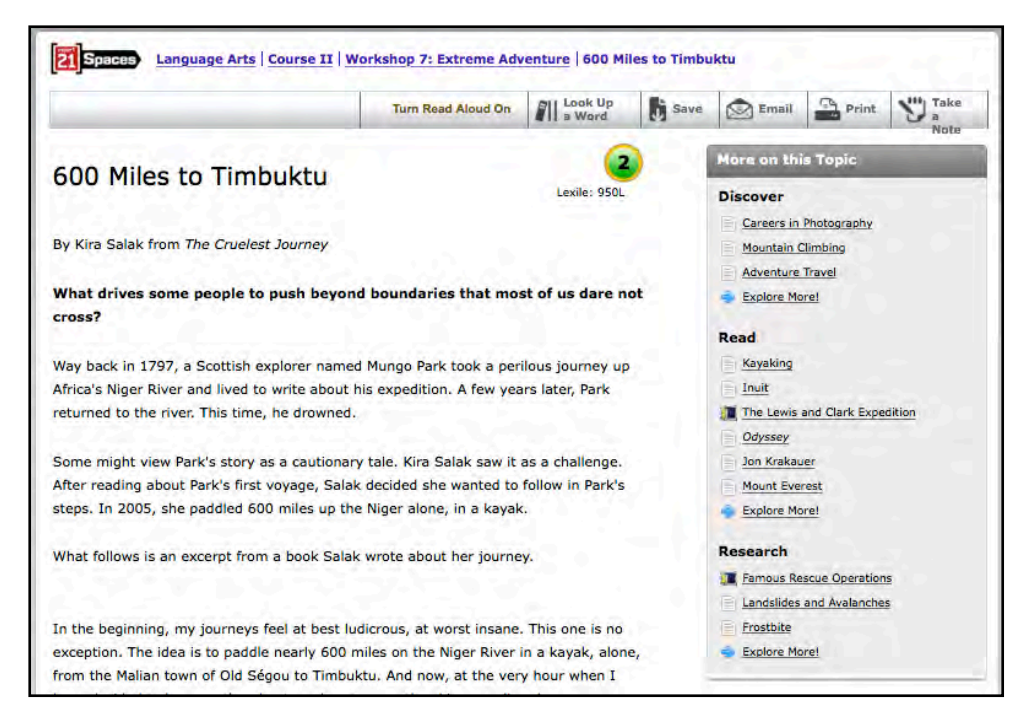

Workshop readings within each 21Space display at the Course's reading level. A menu alongside the article lists related 21Space articles and other sources. Related xSpace articles also contain additional features (*[page 19](#page-18-0)*).

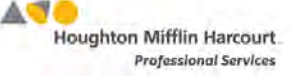

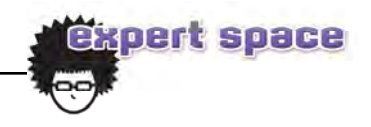

Located at the top of each 21Space and xSpace article is an article toolbar with the following functions:

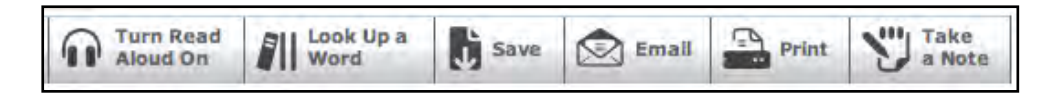

- **Read Aloud**: Read Aloud is available from all English-language articles. Click **Turn Read Aloud On**, then click a sentence to hear it aloud. The selected sentence is highlighted in yellow and the word spoken aloud appears in blue. To turn this feature off, click **Turn Read Aloud Off**.
- **Look Up a Word**: Select any word in an article by highlighting it, then click Look Up a Word. A pop-up screen opens displaying the definition.
- **Save**: Users Save articles to their My Work Digital Lockers (*[page 25](#page-24-0)*). Clicking the **Save** button opens the Save to My Work window. From the window, choose a project from the pull-down list, click **Save**, and the article is saved to that project within the My Work Digital Locker.
- **Email**: To email an article and its citations, click the **Email** button on the toolbar. Enter the recipient's email address into the text box on the pop-up, and click **OK** to send the email.
- **Print**: Click the **Print** button to print an article. Sections with checkboxes are provided for longer articles. **Print Preview** and **Reset** links appear at the bottom of the window.
- **Take a Note**: Click **Take a Note** to open the note card pop-up and create a note card while in an article. Access additional note-taking functionality, like editing and deleting, from the note card pop-up.
- **Table of Contents**: Many 21Space and xSpace articles have a **Table of Contents** button, which opens a Table of Contents with links for navigating through the article.

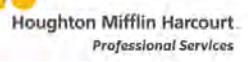

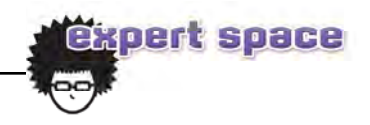

#### <span id="page-18-0"></span>**Additional Article Features**

21Space and related xSpace articles also contain these special features:

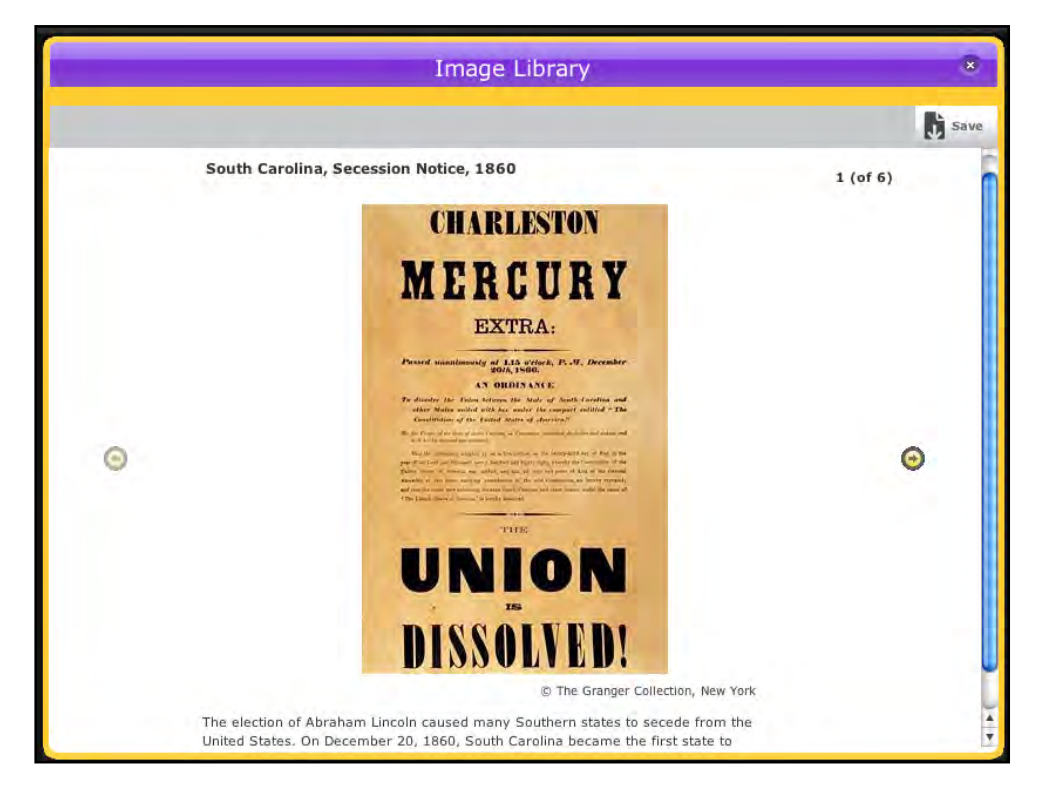

- **Image Library:** Many articles include a scrollable image library containing photographs and artwork specifically chosen for the article. Clicking an image opens it in a larger size with its caption beneath. Save any image to the My Work Digital Locker (*[page 24](#page-23-0)*) by clicking **Save** in the upper-right corner of the image.
- **Maps and Flags:** Numerous articles include maps and flags. Clicking any map takes users to the Atlas, where they may access political, thematic, and exploration maps, along with other map tools. Save any map or flag to the My Work Digital Locker by clicking **Save** in the upper-right corner of the image. Clicking any flag opens the Flag window, which provides a larger image, and more details about that particular flag.
- **Facts and Figures:** Facts and figures and charts and tables may be found in many articles, providing an at-a-glance view of different kinds of information. Many of these are multimedia features.
- **Web Links**: Many articles contain links to websites that have been carefully chosen to align with the reading level of the article.

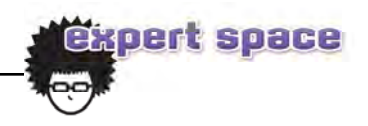

#### <span id="page-19-0"></span>My Work Zone

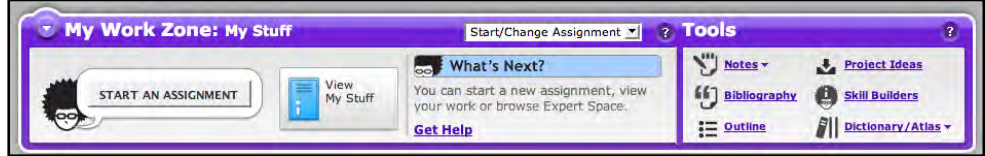

The area immediately below the Find it! search box is called My Work Zone. My Work Zone contains quick and easy access to the Expert Space tools as well as helpful status information about any active project or assignment.

#### **Assignment Plan**

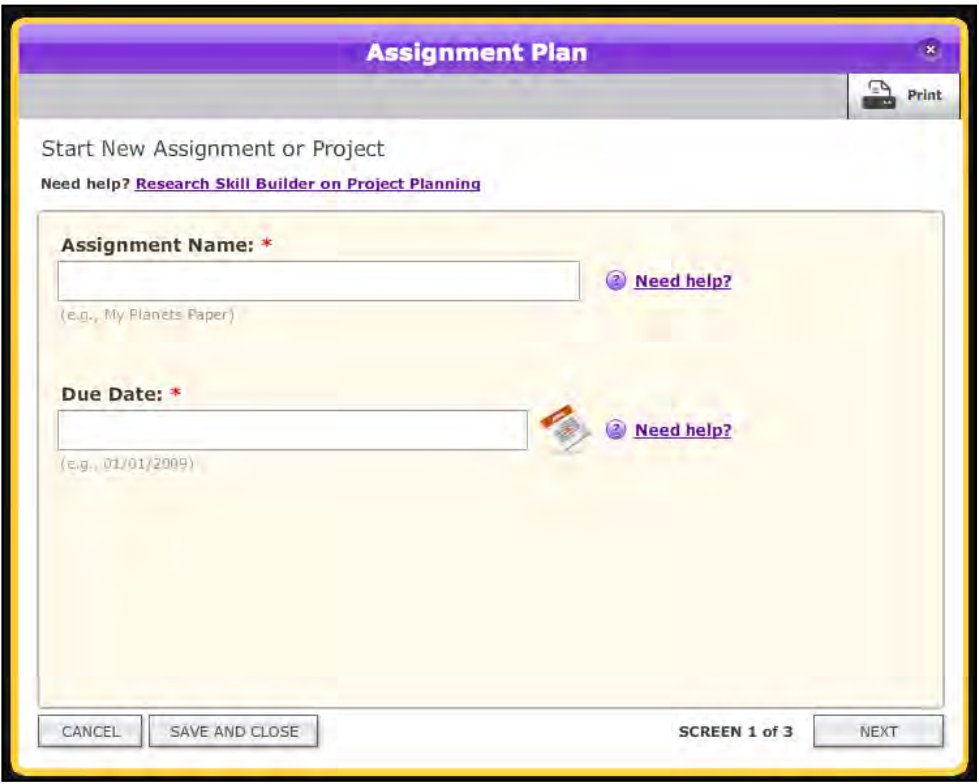

Use the Assignment Plan to plan and schedule projects and assignments. Click the **Start an Assignment** button in My Work Zone to access the planner.

The Assignment Plan is made up of three screens: Start New Assignment or Project, Set Assignment Goals, and Set Due Dates: Calendar.

On the Start New Assignment or Project screen, enter the name of the assignment and its due date (or click the calendar icon to choose a date.) Once these have been filled in, the assignment is listed in the Work Zone.

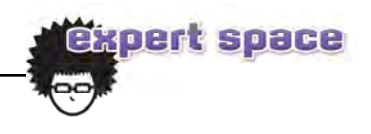

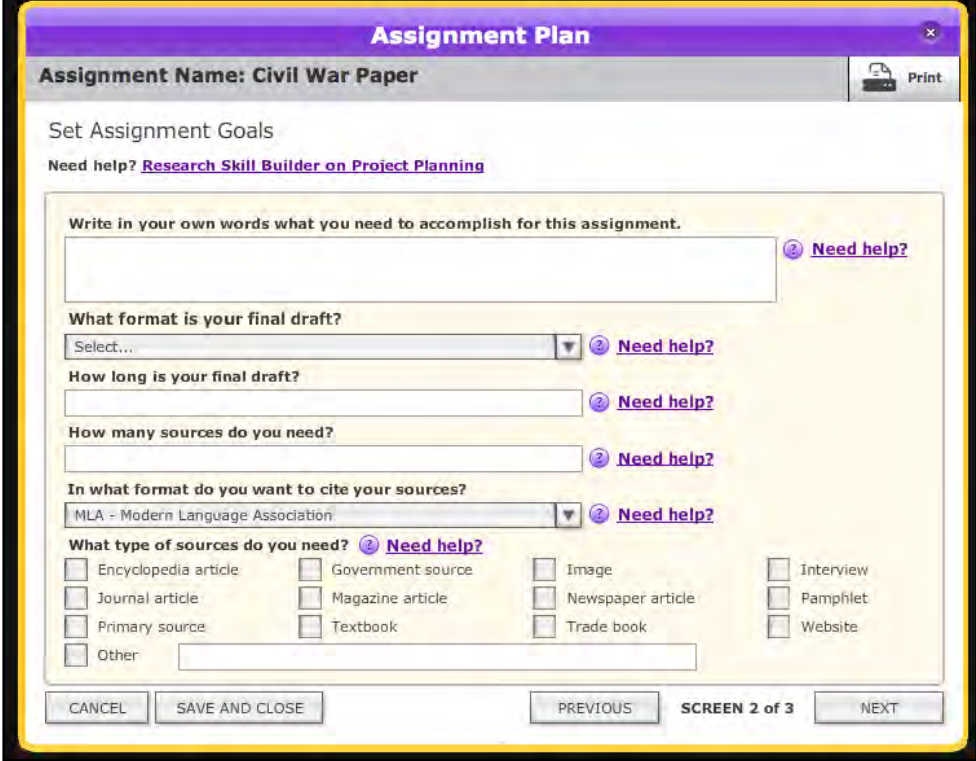

The Set Assignment Goals screen is where users may input additional project or assignment information, such as description, project format, length, number of sources, and types of sources required.

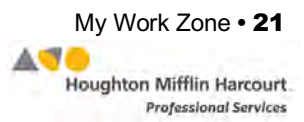

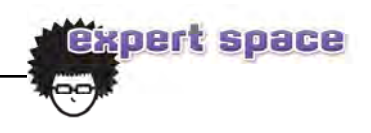

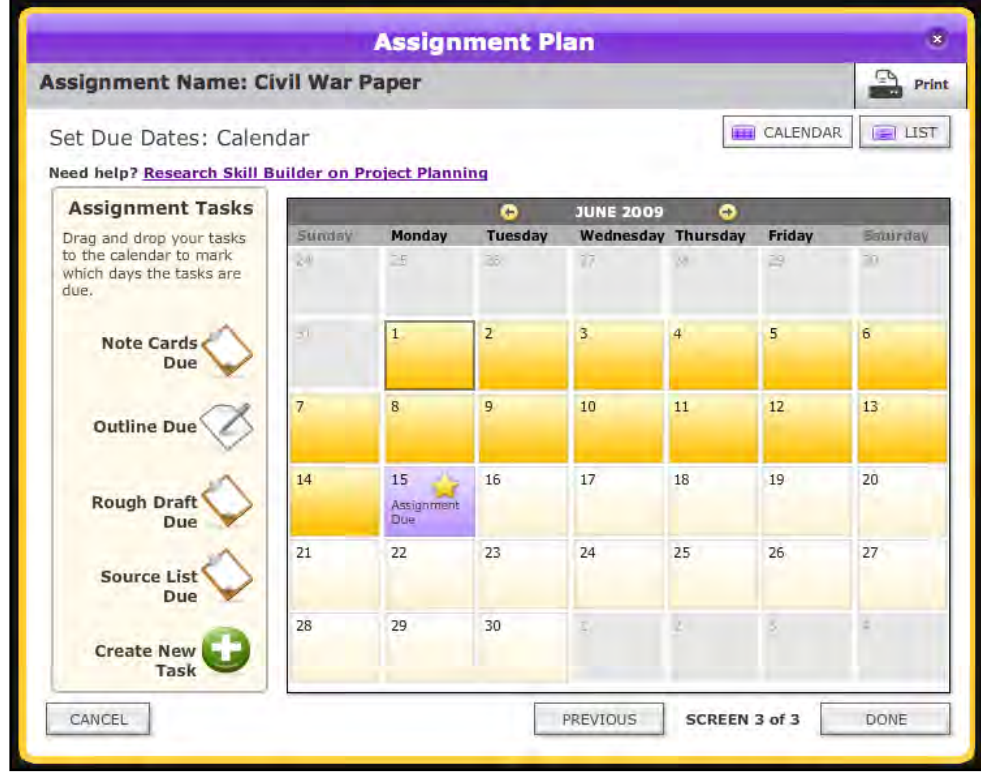

The **Set Due Dates: Calendar** screen allows students to schedule important due dates for key tasks. This screen may be viewed as a calendar or task list.

In calendar view, the Assignment Tasks panel holds four icons representing standard assignment tasks: Note Cards Due, Outline Due, Rough Draft Due, and Bibliography Due. Drag and drop these icons onto the calendar to schedule these tasks.

The Create New Task icon enables users to create and schedule custom tasks. Dropping the icon onto the calendar opens a pop-up window. Enter the information in the fields and click **Add Task** to add the task to the calendar.

Up to two tasks per day are visible in calendar view. If more tasks are entered per day, they are viewable by switching to list view.

To change task dates, click the date or the calendar icon in the Date column of the table. This opens the calendar pop-up. Edit the dates and click **Save**.

To remove tasks, click the delete icon in the Delete column of the table.

To print any screen in the Assignment Plan, click **Print** from that screen.

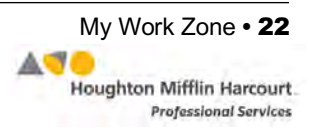

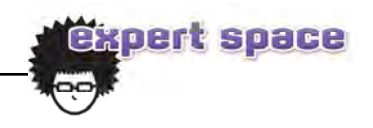

#### <span id="page-22-0"></span>**Using My Work Zone**

After creating an assignment and entering due dates, students may begin working on their assignments by researching within Expert Space. My Work Zone displays the assignment name and number of days until the assignment's due date. Click **View Assignment Details** next to the locker icon to view further assignment details at any time.

My Assignment Plan is available on the right-hand side of the screen. To indicate completed assignments, click the checkbox next to a task in the My Assignment Plan Summary section. This updates the percent complete within the Assignment Plan Summary panel, My Work Zone, and the What's Next section.

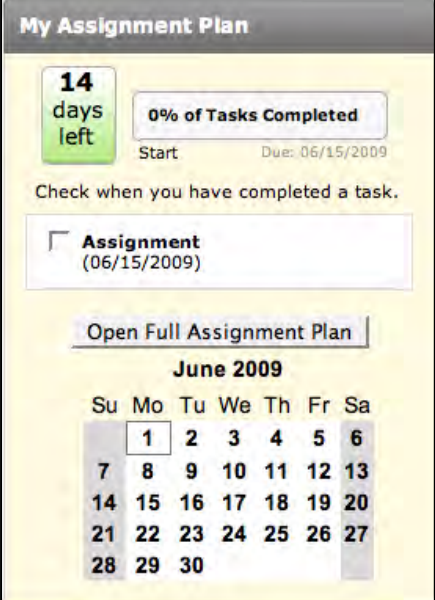

Open the Assignment Plan at any time by clicking the **Open Full Assignment Plan** button available on this panel.

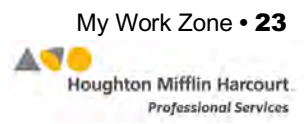

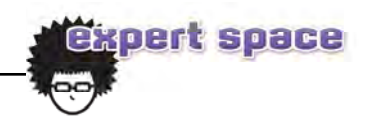

#### <span id="page-23-0"></span>**My Work Digital Locker**

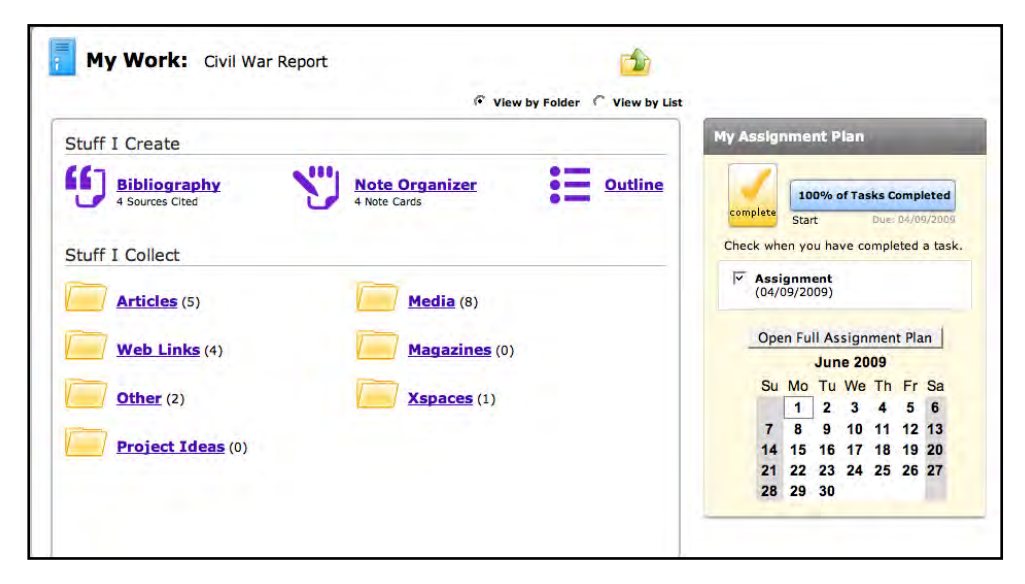

My Work Digital Locker stores everything students collect for a project—articles, magazines, media, web links, 21Spaces, xSpaces—as well as created project pieces—bibliographies, note cards, and outlines.

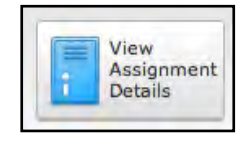

From the Home Page, click the My Work Locker icon along the left-hand side of the page, or click the **View Assignment Details** locker from the My Work Zone area on any page to open the Digital Locker.

When opening the locker from the home page, the locker contains three sections: My Unassigned Stuff, which contains the My Stuff folder; My Assignments, which displays a folder for each created assignment; and My Completed Assignments, which displays a folder for each assignment marked as complete. Each of these areas has two main categories: Stuff I Create and Stuff I Collect.

When opening the locker via the View Assignment Details locker icon, users go automatically to that project or assignment's section within the Digital Locker. They are also able to navigate to the other sections of the locker described above.

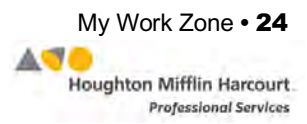

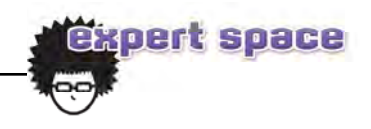

<span id="page-24-0"></span>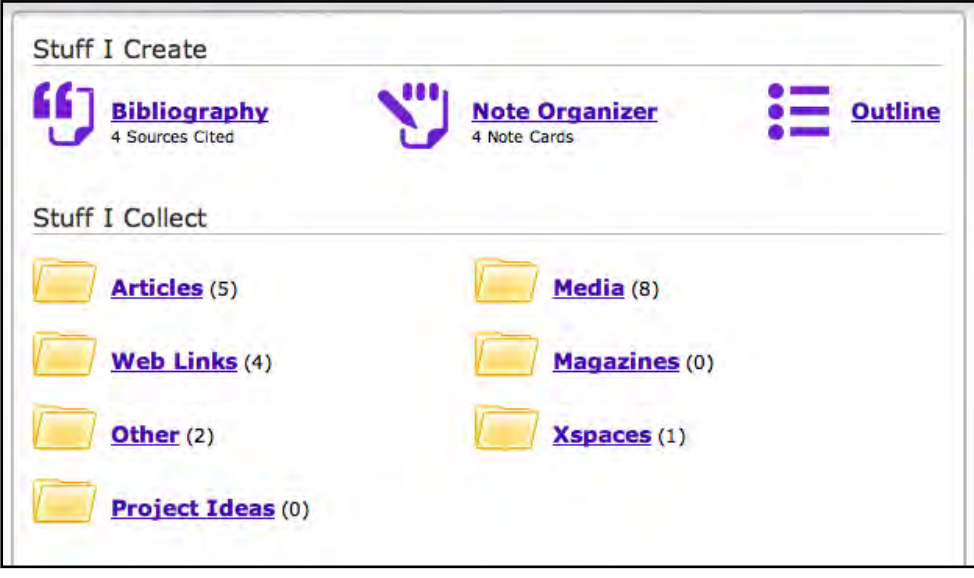

Stuff I Create saves content that has been created by using the tools within Expert Space, such as an outline, a bibliography, and note cards.

Stuff I Collect contains all the project-related content and resources that students have saved, stored, and organized in separate folders labeled Articles, Media, Web Links, Magazines, 21Spaces, xSpaces, and Project Ideas. Students should store 21Spaces in the xSpace folder.

Stuff I Collect may be viewed by folder or by list. To toggle between these two views click the radio buttons at the top of the Assignment Materials View.

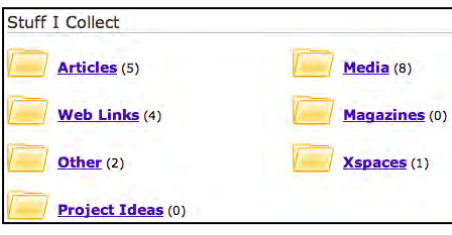

List view displays a list of everything collected for the current assignment. The list has three columns: Title, Type, and Select. The list is sorted by title by default. Click the column heads to sort by type. To sort by ascending or descending order, click the triangle in the Title or Type

each folder appears in parentheses next to the folder name.

In folder view, the number of items in

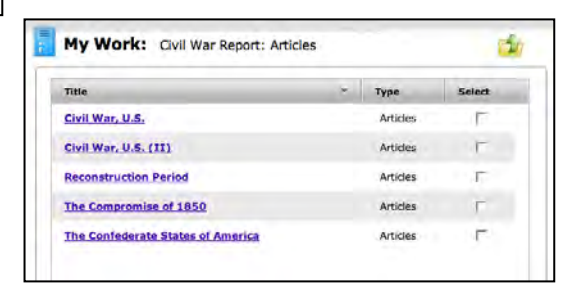

header. Click any title to see it displayed in context within Expert Space. Click **Select** to move or copy items on the list to other assignments, or delete them.

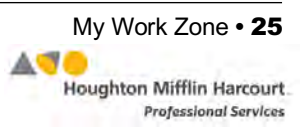

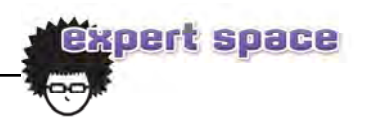

#### <span id="page-25-0"></span>Expert Space Tools

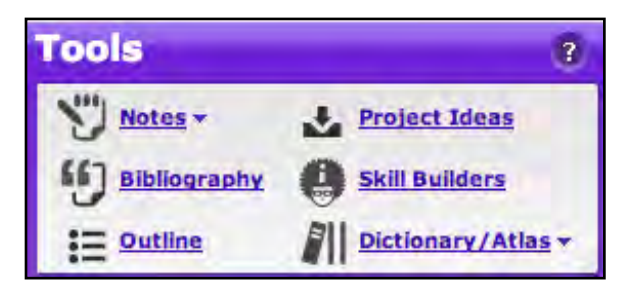

Expert Space also offers a variety of tools to help set goals, organize materials, manage time, and track progress.

#### **Notes Tool**

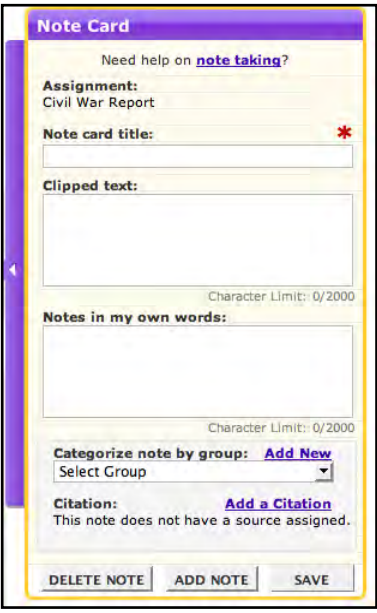

The Notes tool creates, deletes, edits and organizes a project's or assignment's note cards. Click the **Notes** link, then click **Take a Note** from the pull-down menu to open a Note Card. Students may also access this tool from the xSpace toolbar.

The name of the currently active assignment appears at the top of the Note Card. Students fill in the fields of the Note Card as needed. The Title field (marked by an asterisk) is the only field required to save a Note Card. Students may copy and paste text from an article in the Clipped Text field or enter notes in their own words in the lower field. To categorize the Note Card into a group, select an existing group in the pull-down menu or

create a group by clicking **Add New**. To add a citation, click **Add A Citation**  and the card "flips" to display the citation tool.

Students save Note Cards by clicking **Save** or **Add Note**. This saves the Note Card to the Digital Locker and enables its use in the Note Organizer. Clicking the arrow on the left of the Note Card opens the My Notes navigator, which shows all the notes created for the current project or assignment.

For further help taking notes, click the **Need Help on Note Taking?** link at the top of the Note Card to go to the Skill Builder page (*[page 33](#page-32-0)*).

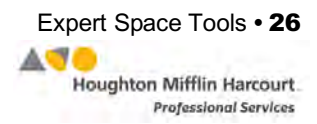

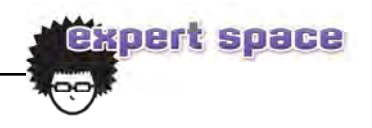

#### <span id="page-26-0"></span>**Note Organizer**

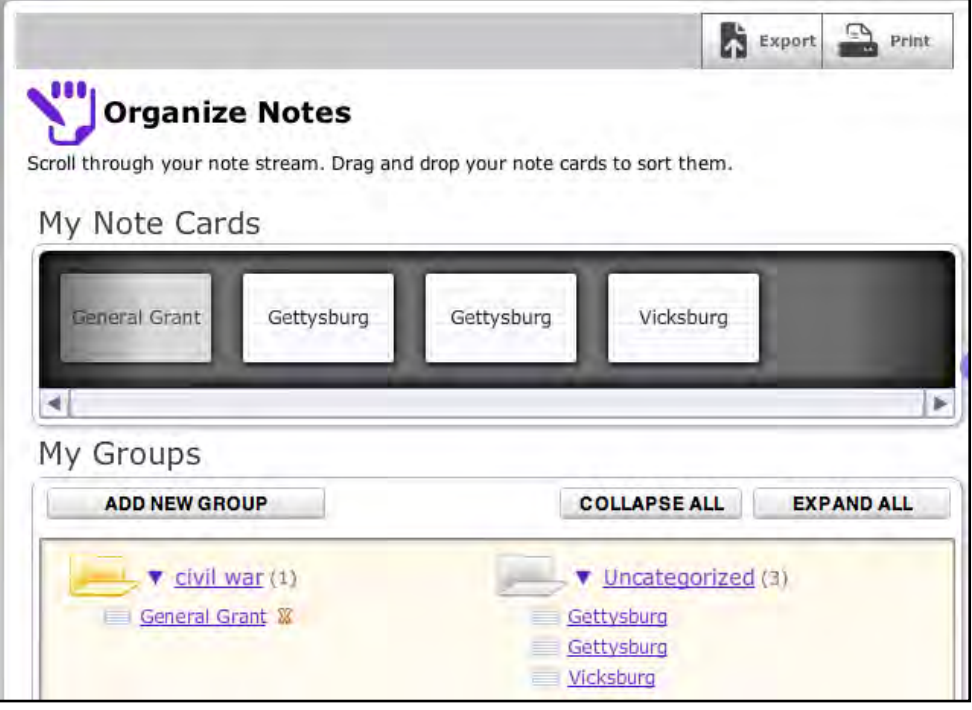

The Note Organizer tool organizes notes, allowing users to preview and edit note details and choose different methods for sorting notes into groups.

Open the Note Organizer from the pull-down menu under the **Notes** link on the Expert Space Tools box, or from the link at the bottom of the My Notes navigator panel. All created notes appear in the My Note Cards stream. The note stream is a horizontal scrollable list of every Note Card saved for the current project. Scroll forward and backward through the list by clicking the arrow buttons or by dragging the scroll bar to the left or right.

The Note Organizer shows folders related to the groups that have been created and an Uncategorized folder for Note Cards that have not been assigned to a group. Folders are listed alphabetically, left to right, top to bottom.

Note Cards that are not categorized may be grouped by dragging them from the viewer into the organizer. Note Cards assigned to a group still appear in the note stream but are grayed out. Once a Note Card is dragged to a group, a small red "x" appears to the right of the card. Clicking the "**X**" removes the card from the group and places it into the Uncategorized folder. Note Cards may also be dragged from one group to another within the Organizer itself.

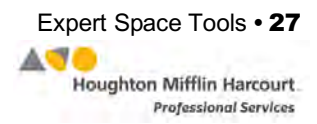

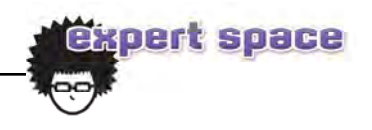

Clicking the title of a Note Card in the organizer loads that card's information in the Note Card viewer at the right-hand side of the screen. The Note Card viewer provides all the functionality of the Note Card tool.

Changes saved to a note in the Note Card viewer are also updated in the Note Organizer. Any saved changes made to the note card in the Note Organizer will be reflected in the Note Card tool.

To add a new group, click the **Add New Group** button. A pop-up window appears. Type the name of the new group into the field on the window and click **Add**. The new group is now a folder in the Organizer. Group folders may also be deleted by clicking the red "**X**" at the left of each folder. These may only be deleted if there are no note cards associated with them.

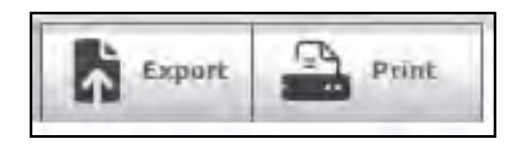

To print the Note Cards in the Organizer, click **Print**. To export all notes in a current project in either HTML or Word format, click **Export** at the top of the Organizer. Choose the desired format, then click **Export**.

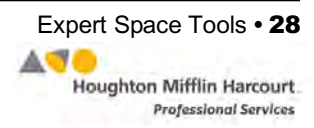

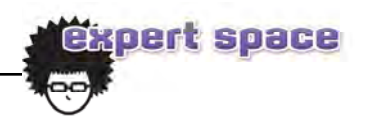

#### <span id="page-28-0"></span>**Bibliography**

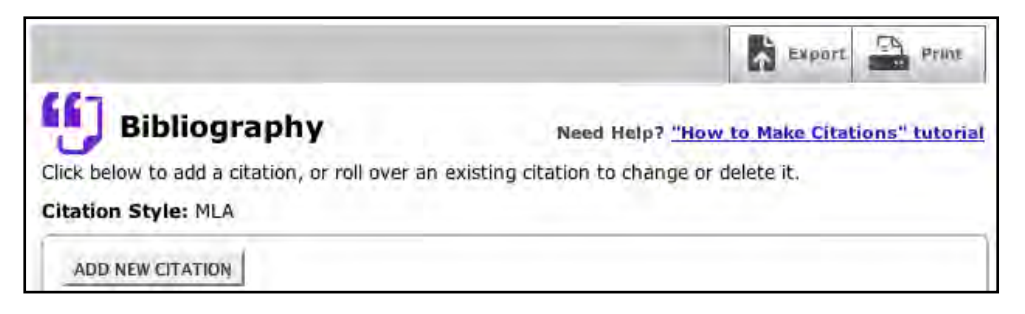

Click the **Bibliography** link in the Expert Space Tools box to open the Bibliography tool. The tool helps users build a bibliography for a project or assignment by enabling them to view and manage existing citations or to add new citations. The tool helps users create citations in MLA, APA, or Chicago style. MLA style is the default.

Adding a citation to a Note Card automatically adds the citation to the Bibliography. These citations may be edited with the Bibliography tool. Roll over a citation with the mouse, or highlight it, to reveal the Edit, Delete, and View Note Card options. Choose the desired option. A citation may have more than one Note Card associated with it. Choosing View Note Card when there is more than one Note Card displays a list of all Note Cards associated with the citation. Choose the desired Note Card from this list.

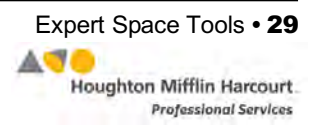

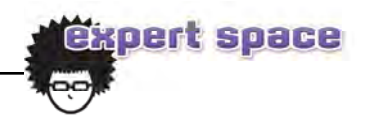

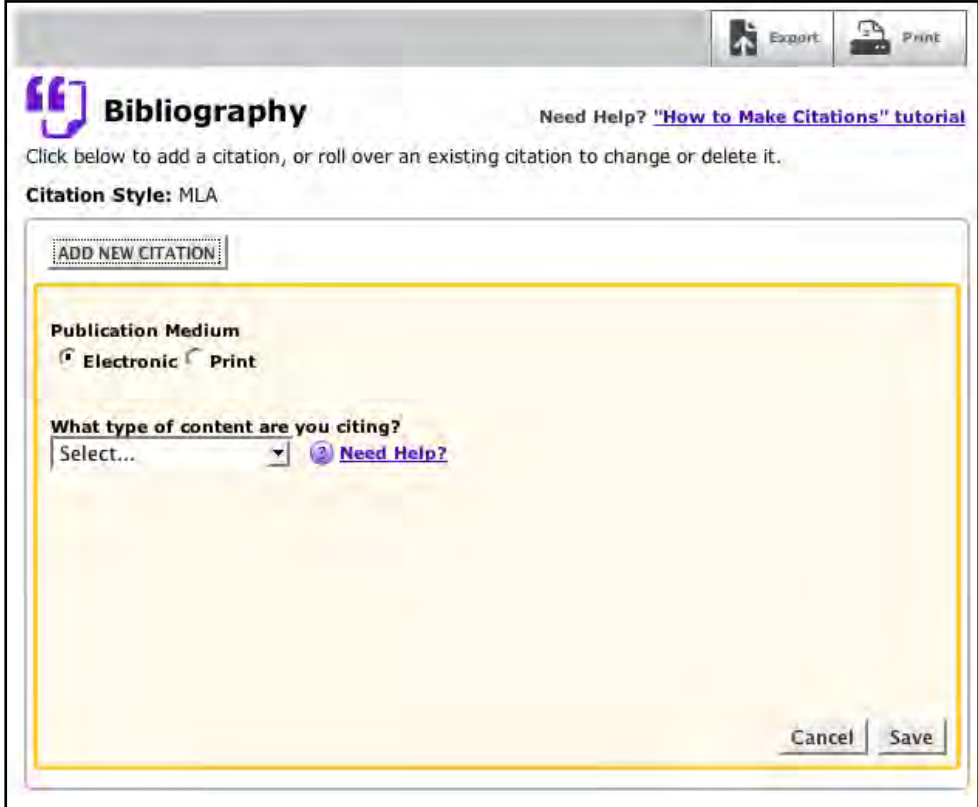

To add a new citation, click **Add New Citation**. Choose whether or not the citation is Electronic (such as a website) or Print (such as a book, newspaper, or magazine). Select the type of content from the pull-down menu. The format for entering the information, depending on the type of media, and a citation example will appear on the right of the screen.

The bibliography may also be printed or exported at any time. To print the bibliography, click the **Print** button at the top of the Bibliography tool. This opens a print preview of the bibliography. Click **Print** to send it to the printer. To export the bibliography in either HTML or Word format, click the **Export** button at the top of the Bibliography tool, choose the format in the pop-up window, then click **Export**.

For further help with the Bibliography tool, click the **How To Make Citations**  tutorial link at the top of the screen. This takes students to the Skill Builder page (*[page 33](#page-32-0)*).

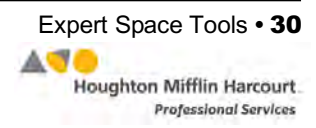

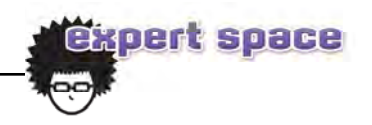

#### <span id="page-30-0"></span>**Outline**

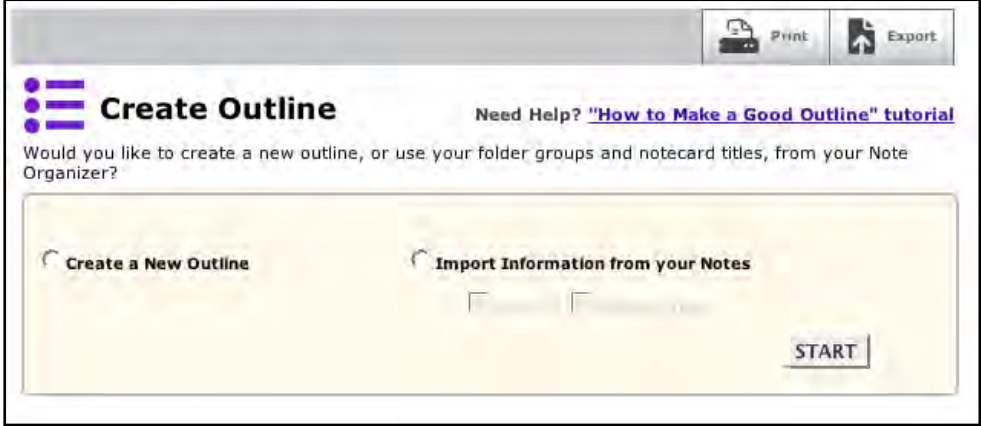

The Outline tool in the Expert Space Tools box allows students to create an outline for their current project or assignment, either on their own or by using their existing Note Cards or note card groups to generate an initial outline structure. Use the tool to edit or add lines, indent or rearrange lines or groups of lines, and delete lines in the outline. The outline is saved with the current project. Students may make one outline per project or assignment.

To print the outline, click the **Print** button at the top of the Outline tool. To export the outline in either HTML or Word formats, click the **Export** button at the top of the Outline tool, choose the format in the pop-up window, then click **Export**.

The outline allows a six-level hierarchy. The outline indicates its level and order by a standard hierarchical outline system using Roman numerals, letters, and numbers.

Hover the mouse over a line to make the **Delete** and **Edit** links appear. Click **Edit,** or double-click the line, to make changes to the text in that line. Click and drag individual lines in the outline to rearrange the lines. Dragging a line automatically drags all of its sub-lines with it. Drag a line to the right to indent it, or to the left to outdent it. This will move the line's sub-lines as well.

To save the outline to the Digital Locker, click **Save**. To revert back to the last saved outline, click **Cancel**, and the last saved outline is reloaded. Once the outline is saved, **Cancel** is unavailable until the next edit is made. If an outline is saved without any lines and the user navigates away from the tool, the Outline tool resets to the Create an Outline window.

For further help with the Outline tool, click the **How to Make A Good Outline** tutorial link at the top of the screen to access the Skill Builders (*[page 33](#page-32-0)*).

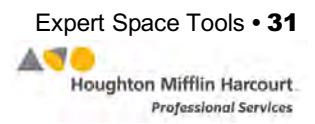

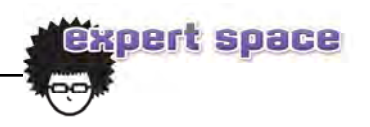

#### <span id="page-31-0"></span>**Project Ideas**

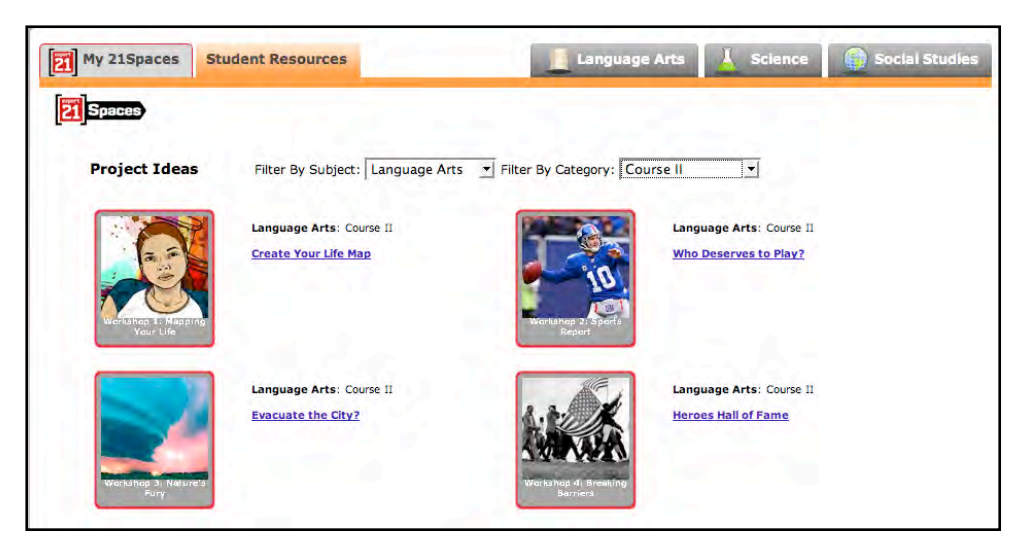

Click the **Project Ideas** link in the Expert Space Tools box to open a comprehensive list of all of the Project Ideas and Expert Projects in Expert Space. Users may browse all projects in Expert Space. Click a project name to access its content.

The Browse default view is customized to display the 21Space Expert Projects. Use the pull-down menus at the top of the screen to view projects by subject area or to view all projects.

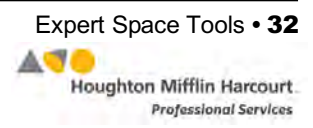

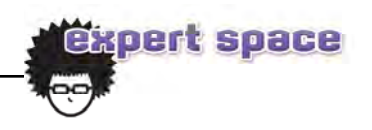

#### <span id="page-32-0"></span>**Skill Builders**

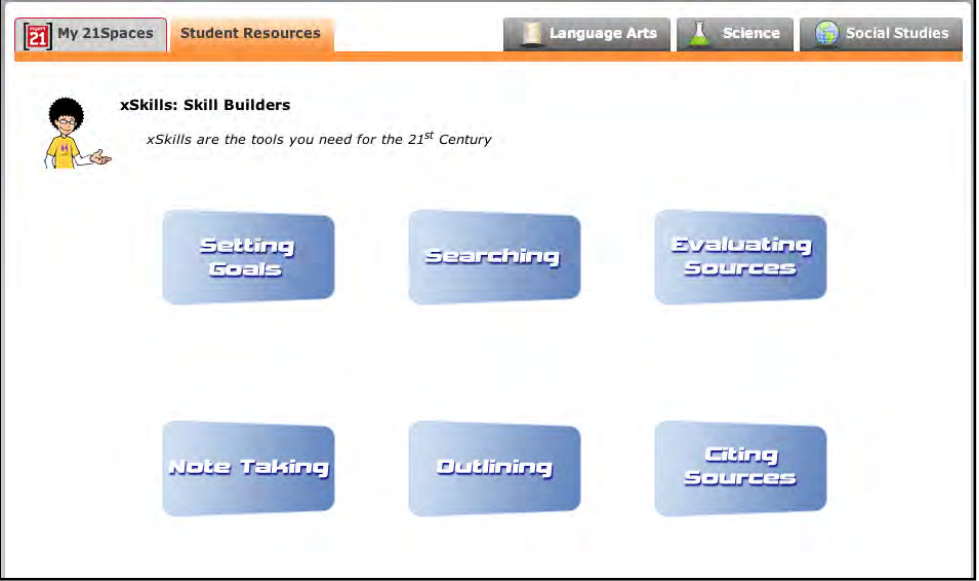

Click the **Skill Builders** link in the Expert Space Tools box to see a list of all of the Skill Builders available in Expert Space.

Each Skill Builder focuses on a particular study skill, or xSkill as they are called in Expert Space. Launch these interactive tutorials by clicking the blue box on the Skill Builders screen. Each tutorial features an animated character named Hedrick, who acts as guide and mentor.

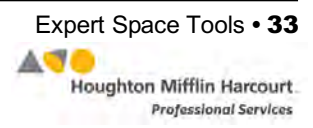

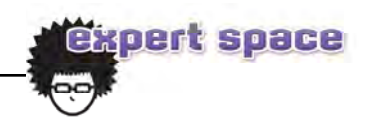

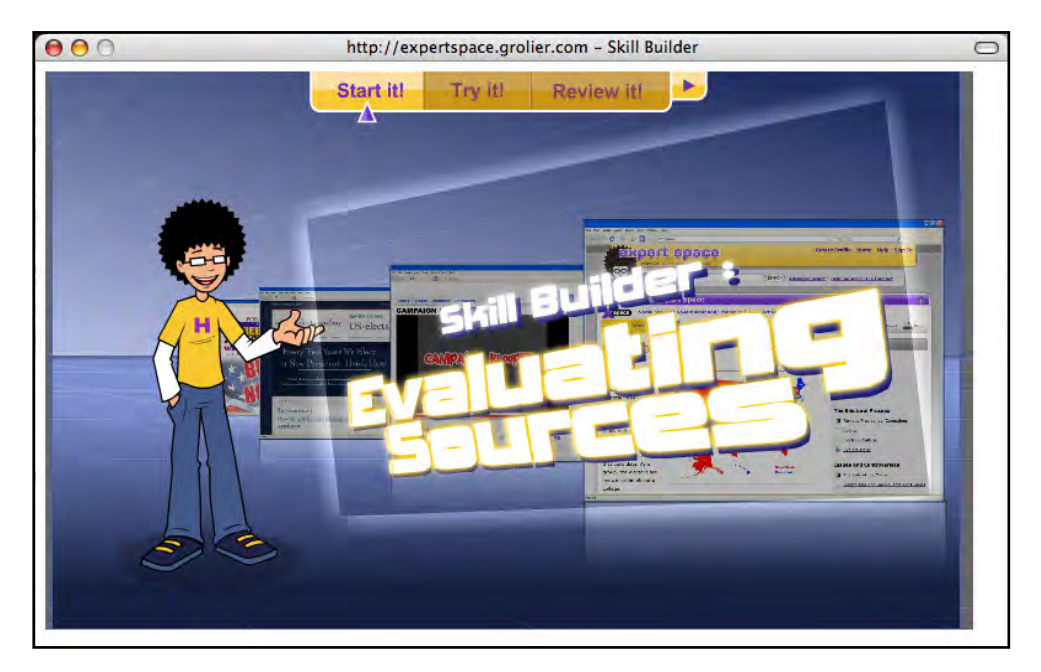

Each Skill Builder is approximately five minutes long and has three sections:

- **Start It!** introduces the topic. This section also introduces the steps to follow for learning the skill, then models the skill for users.
- **Try It!** allows users to try each of the steps for learning the skill.
- **Review It!** reviews the steps modeled in the Skill Builder.

After viewing the tutorial, students may move back and forth through the three sections by clicking the section name at the top of the screen. Students may also pause at any time by clicking the pause button and restart by clicking the button again.

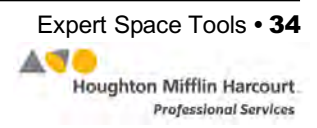

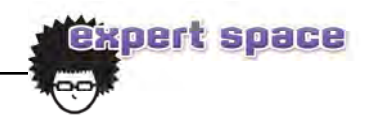

#### <span id="page-34-0"></span>**Dictionary and Atlas**

To open Expert Space*'s* online dictionaries, atlases, and thesauruses, click the **Dictionary/Atlas** link in the Expert Space Tools box, then choose the desired option from the pull-down menu.

#### **Atlas**

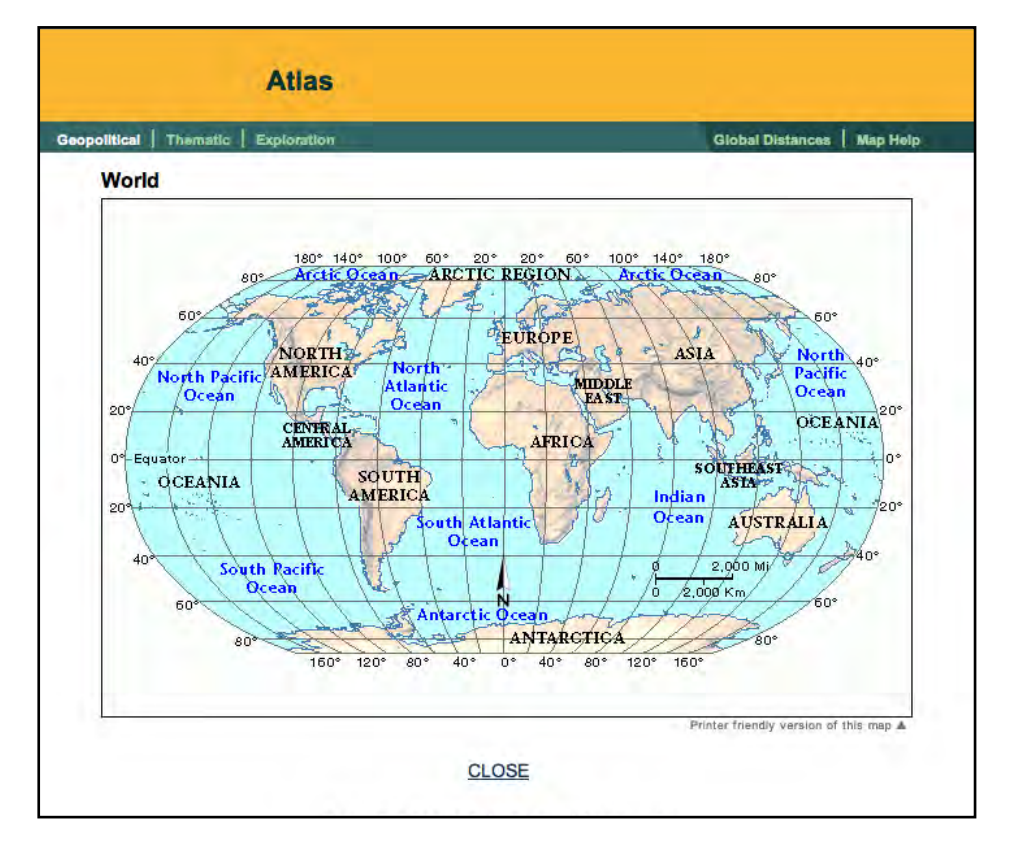

Clicking **Atlas** opens the Atlas window. The window displays a Geopolitical map of the world by default. There are also links to Historical, Thematic, and Exploration maps at the top of the Atlas window. The Atlas also includes a link to the Global Distances feature. Each Atlas window also has a **Back** and **Close** link, to go back one map or to close the Atlas, respectively.

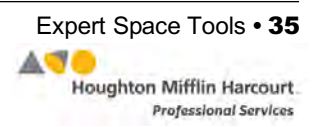

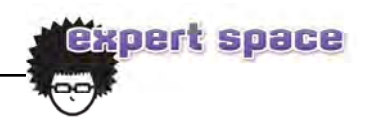

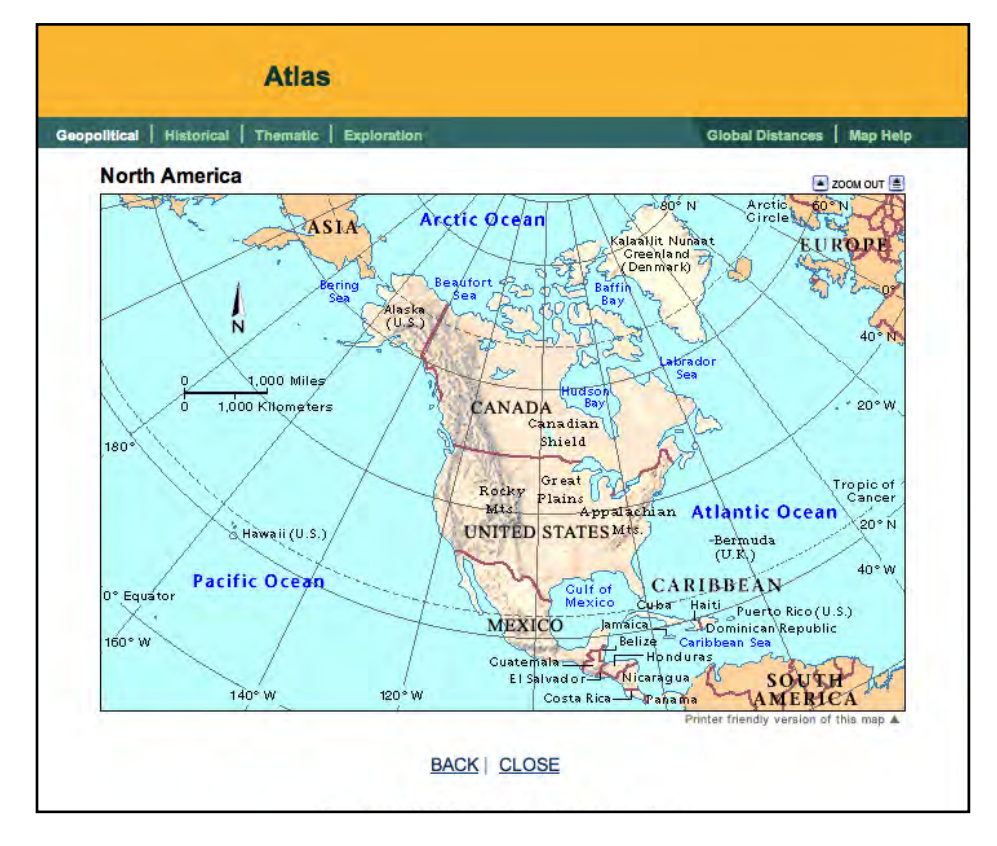

**Geopolitical Maps**: The Atlas includes geopolitical maps of the world, continents, countries, every state in the United States and Australia, every Canadian province, many regions, oceans, and major cities. Below each map to the right is a link that generates a printer-friendly version of the map. A Zoom Out feature takes users either back one level or back to the Atlas home page.

Each map contains "hot-spotted" labels that students may click to "zoom in" on a map of the labeled area.

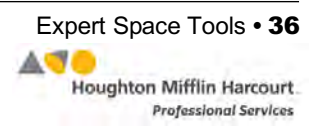

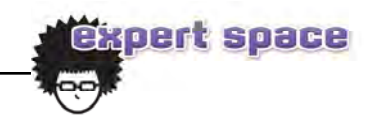

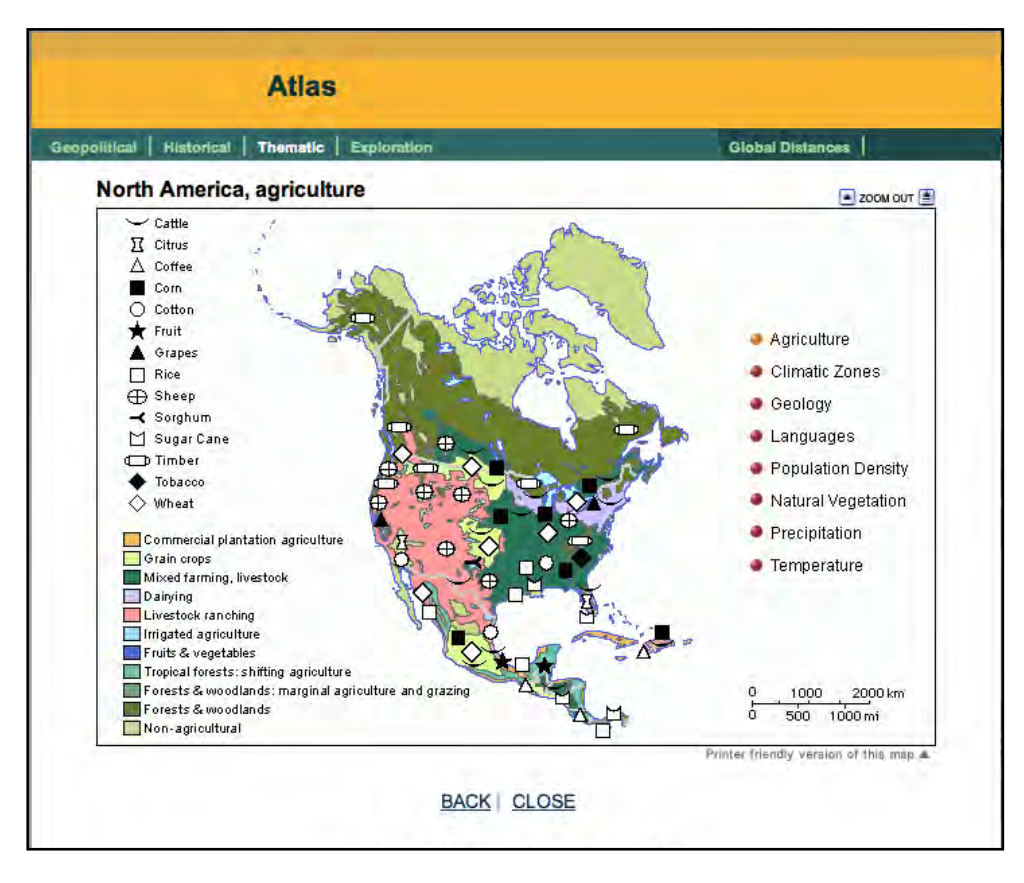

**Thematic Maps**: Clicking the **Thematic** link opens maps sorted by themes such as agriculture, climate, or languages.

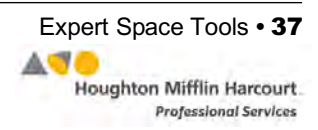

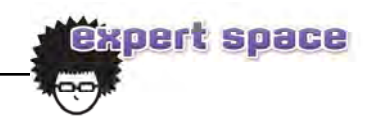

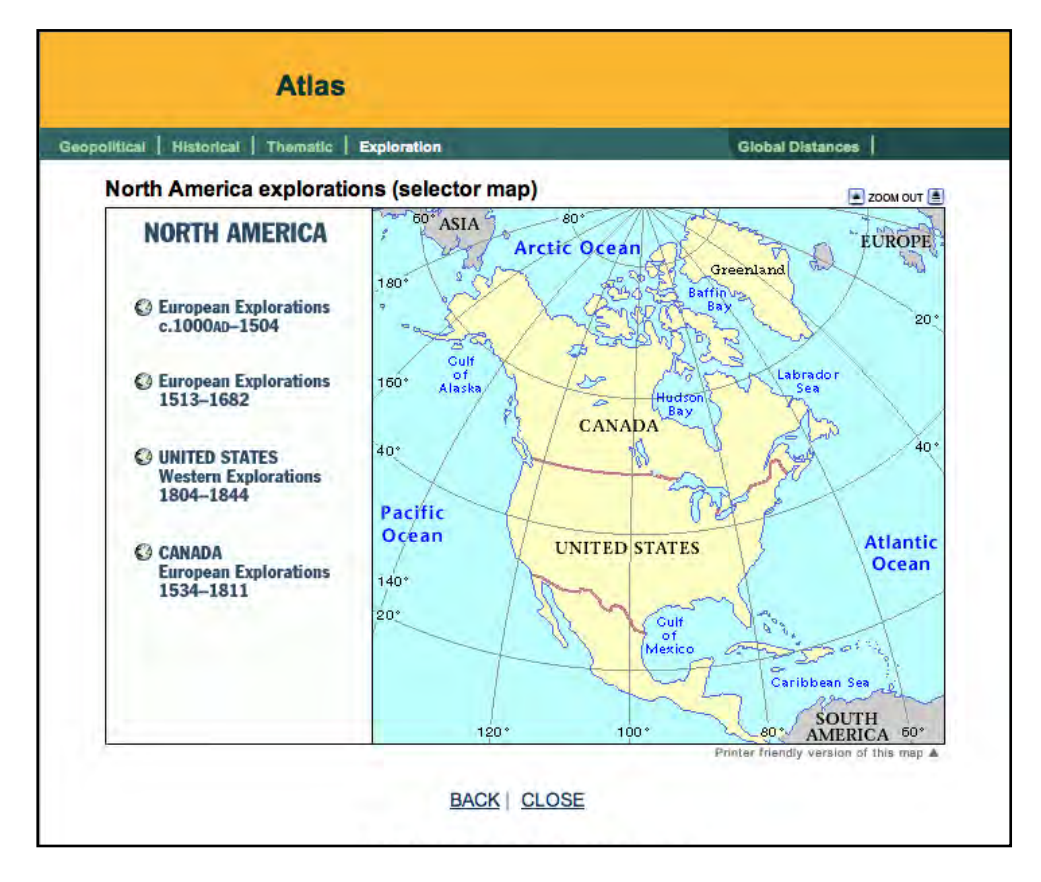

**Exploration Maps**: Clicking the **Exploration** link from the Atlas home page opens a map of the world showing the routes of explorers. These maps also have "hot-spotted" labels, which zoom in to show the routes in a particular area. Users may also click the routes to see only those by a particular explorer or at a particular time or place.

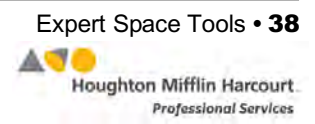

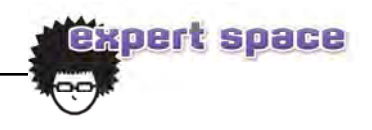

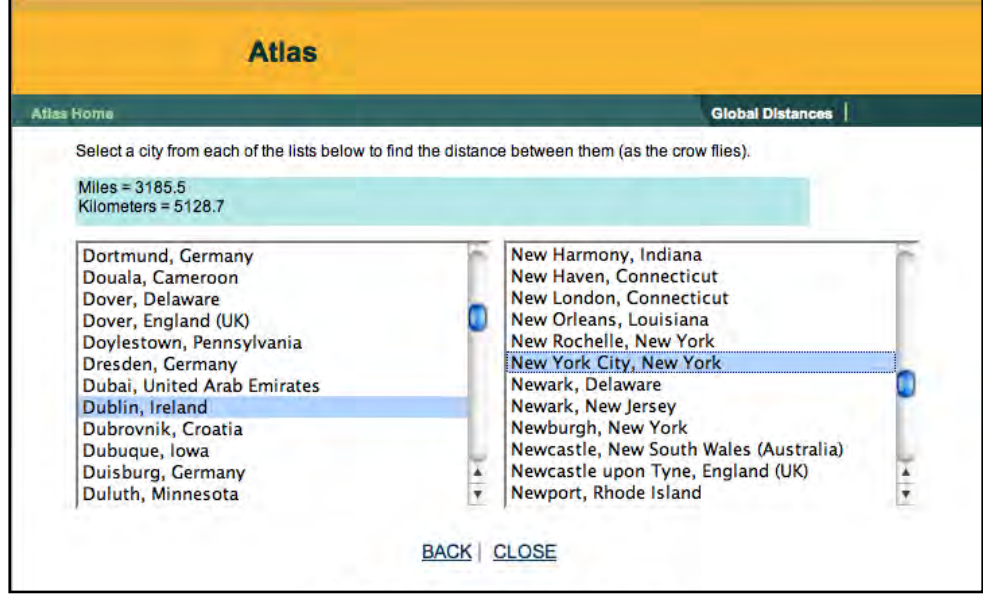

Clicking **Global Distances** gives users the ability to select two destination cities to see the distance between them either in miles or kilometers.

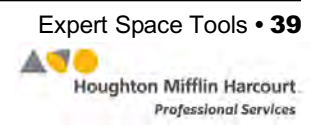

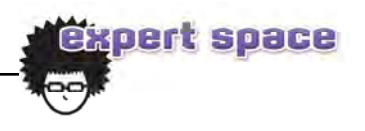

#### <span id="page-39-0"></span>**Dictionaries**

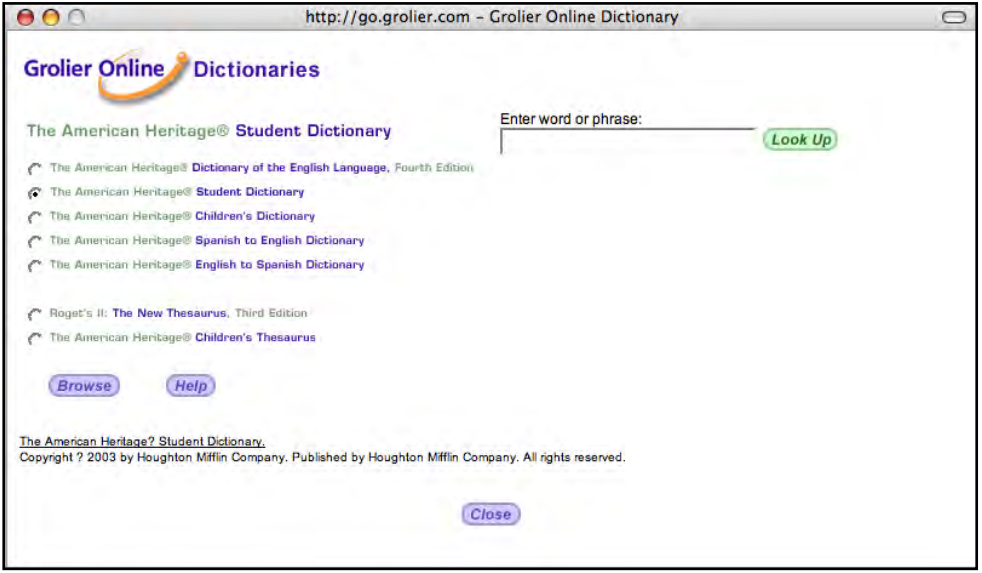

Clicking **Dictionary** opens the Dictionary and Thesaurus window. The window displays a list of the following dictionaries and thesauruses:

- *The American Heritage® Dictionary of the English Language, 4th Edition*
- *The American Heritage® Student Dictionary* (Grades 5–9)
- *The American Heritage® Children's Dictionary* (Grades 2–4)
- *The American Heritage® Spanish to English Dictionary*
- *The American Heritage® English to Spanish Dictionary*
- *Roget's II: The New Thesaurus, Third Edition*
- *The American Heritage® Children's Thesaurus*

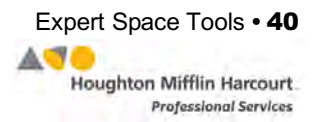

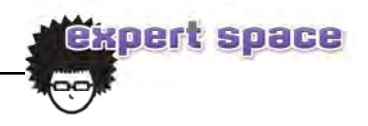

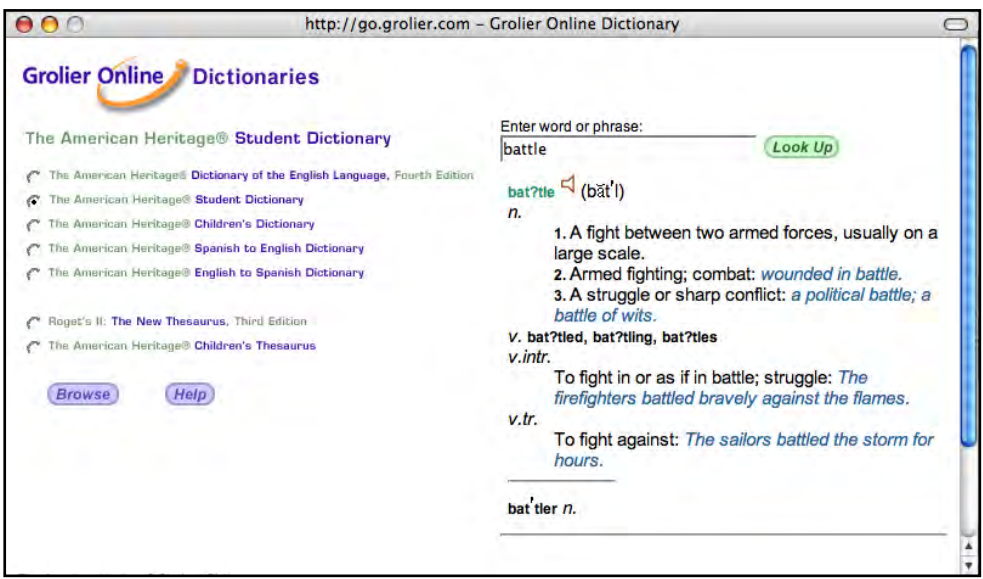

There are two ways to look up a term in any of the dictionaries:

- **1.** Type the word in the dialog box and click **Look Up** to display its definition.
- **2.** Double-click a word in Expert Space, then click the Dictionaries icon. The Dictionary window opens with the chosen word already appearing in the dialog box and its definition displayed below it.

For words with no exact dictionary match, or for misspelled words, a list of suggested alternatives appears.

*The American Heritage® Dictionary of the English Language, Fourth Edition, The American Heritage® Spanish to English Dictionary,* and *The American Heritage® English to Spanish Dictionary* include audio pronunciations for all words contained in the dictionaries in both the Look Up and Browse modes. After locating a word and its definition, click the speaker icon appearing next to the word to hear the pronunciation.

To look for synonyms and antonyms, select a thesaurus from the list and enter a word in the dialog box. If the term has a match, a list of related terms appears. If the term does not have a match in the thesaurus, a list of suggested (dictionary) alternatives appears.

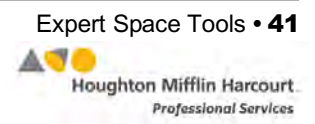

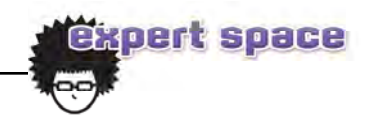

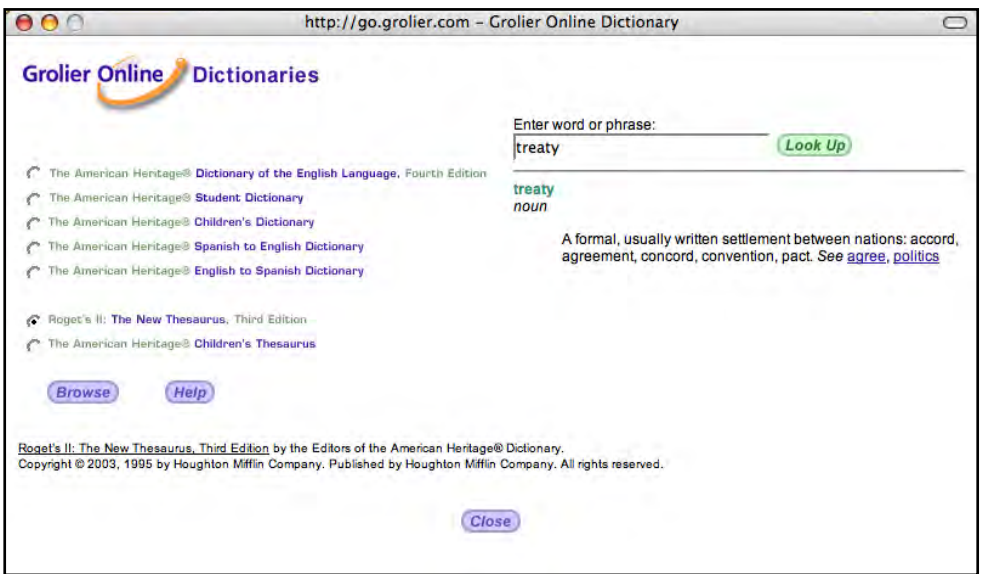

*Roget's II* also displays a definition of the word and related terms that link to additional information.

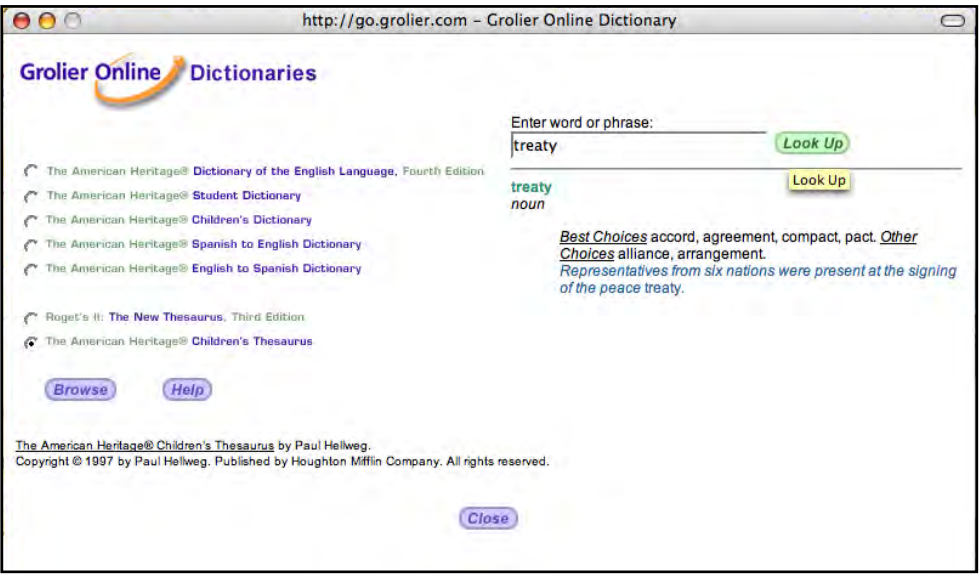

*The American Heritage® Children's Thesaurus* shows a list of related terms along with an indicator of the "Best Choices" and an example of each choice used in a sentence.

.

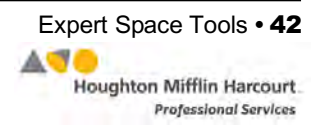

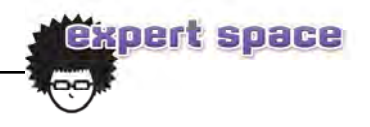

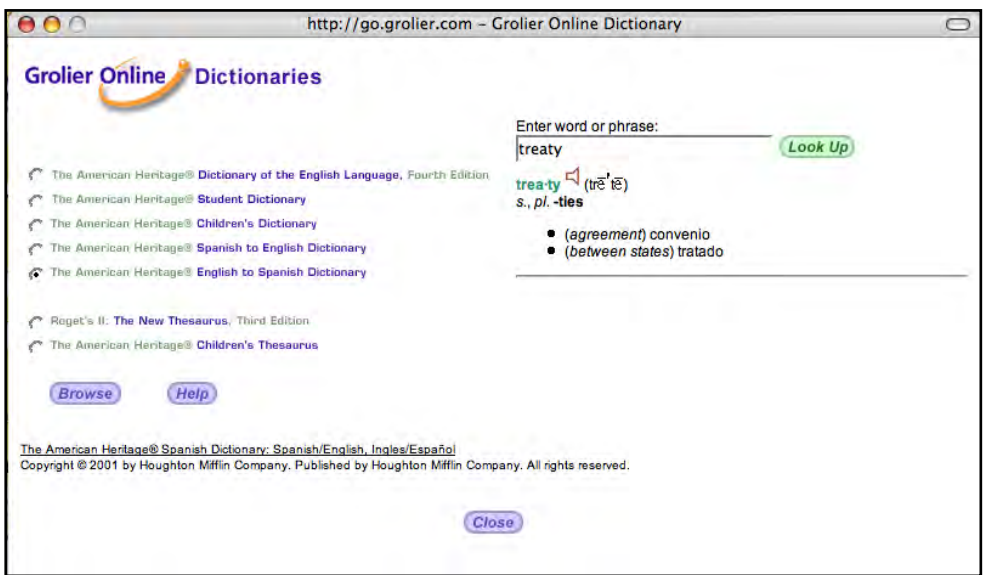

The *American Heritage® Spanish to English Dictionary* and *American Heritage® English to Spanish Dictionary* may be used to look up translations of English or Spanish terms. After selecting the dictionary from the list, type a word or term into the dialog box and click **Look Up** to see its translation(s). If the term has no exact match, a list of suggested alternatives appears.

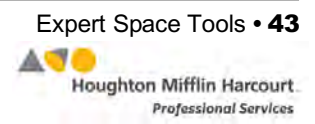

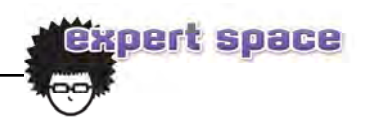

### <span id="page-43-0"></span>Educator Resources

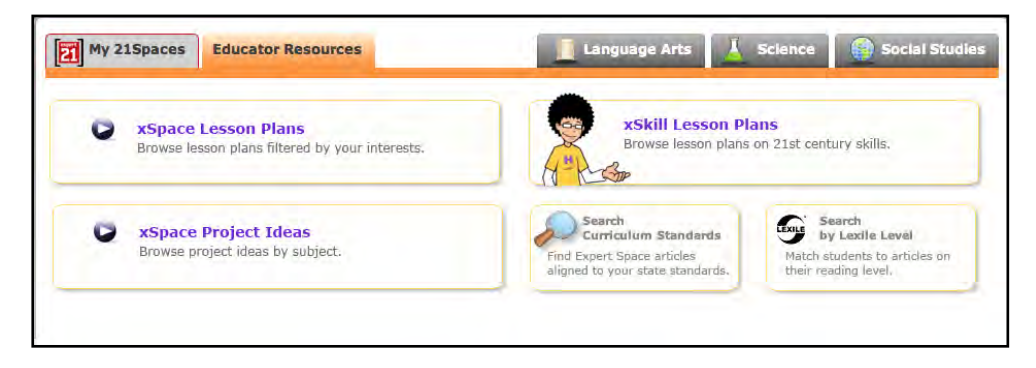

For educators, creating an Educator Profile enables access to the Expert Space library of Educator Resources. Click the Educator Resources tab on the Expert Space home page to view these resources.

#### **xSpace Lesson Plans**

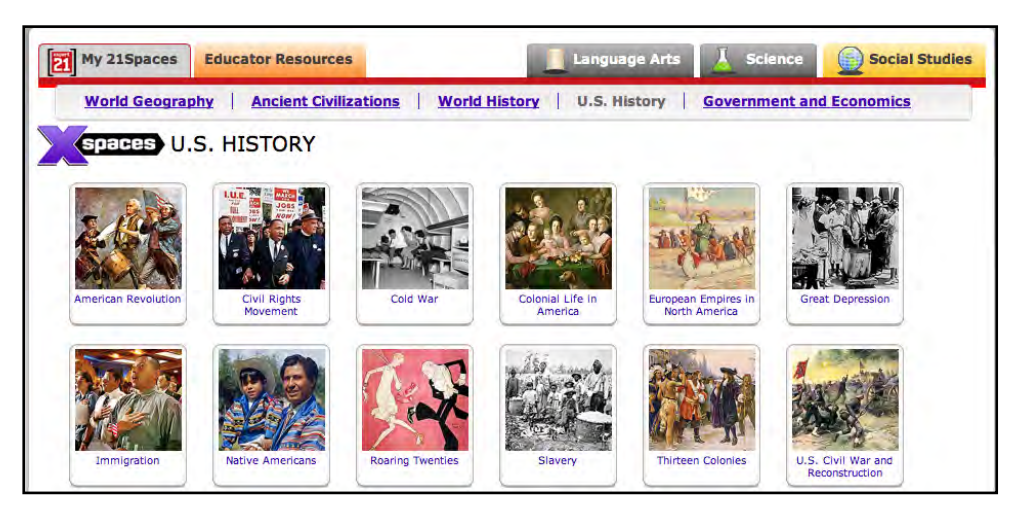

Every xSpace has a related lesson plan that teachers and educators may browse either directly from the xSpace, or from the Educator Resources tab. Use the pull-down menus to select xSpace content areas. These plans' standards are aligned and include learning objectives; lists of academic and content vocabulary; whole-class activities to introduce the topic; small-group activities to build interest; and links to project ideas and suggestions for assigning projects, preparing students, assessing results, and sharing research. Click **PDF** to export the lesson plan to a PDF document, and click **Correlations** to bring up a list of state standards (*[page 47\)](#page-46-0)* that correlate to the lesson. Click **Email** to email the lesson plan and **Print** to print it.

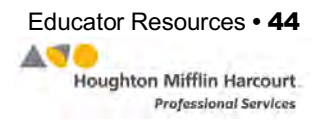

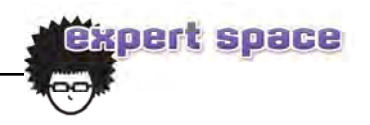

#### <span id="page-44-0"></span>**xSpace Project Ideas**

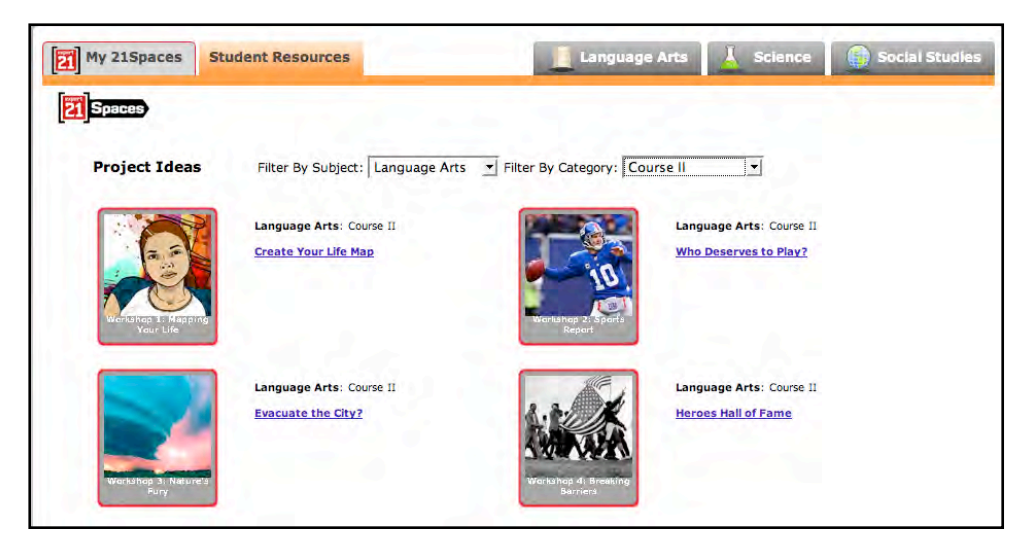

Click the **Project Ideas** link in the Expert Space Tools box to open a comprehensive list of all of the Project Ideas and Expert Projects in Expert Space. Users may browse all projects in Expert Space. Click a project name to access its content.

The Browse default view is customized to display the 21Space Expert Projects. Use the pull-down menus at the top of the screen to view projects by subject area or to view all projects.

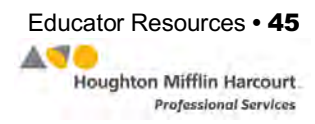

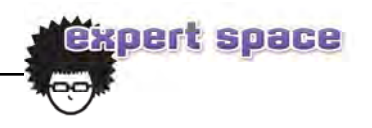

<span id="page-45-0"></span>**Skill Builders and Lesson Plans**

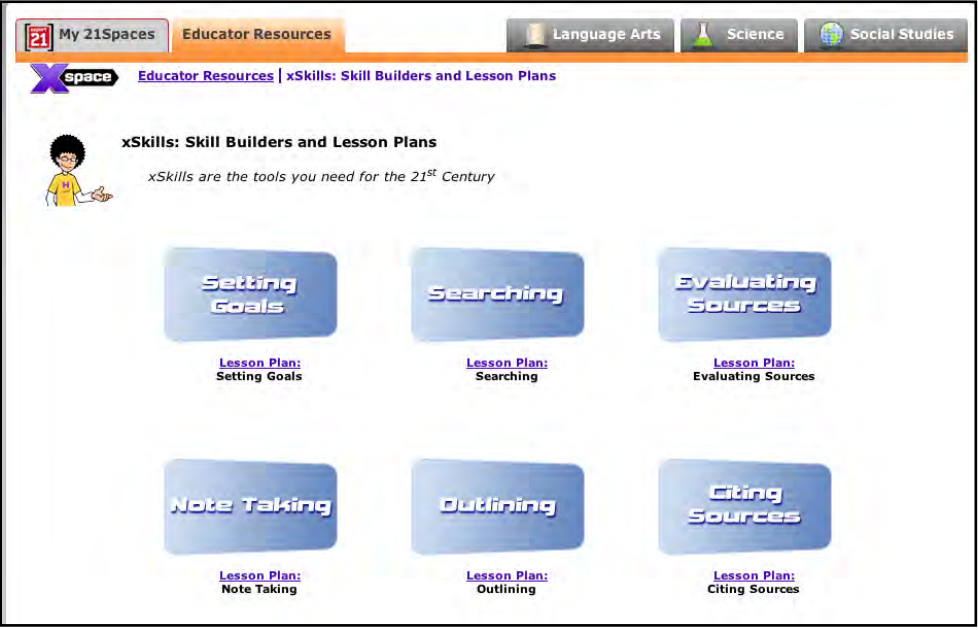

Every Skill Builder is accompanied by a lesson plan containing best practice activities for teaching the skills.

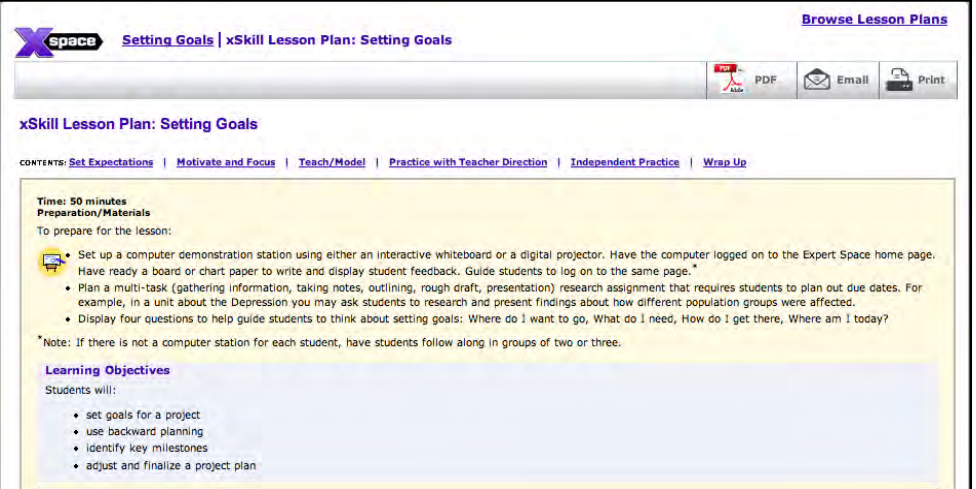

Click the **Lesson Plan** link to see a lesson plan built around teaching the skill.

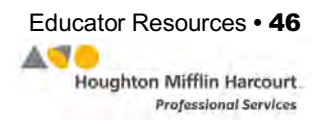

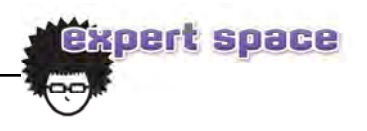

#### <span id="page-46-0"></span>**Search Curriculum Standards**

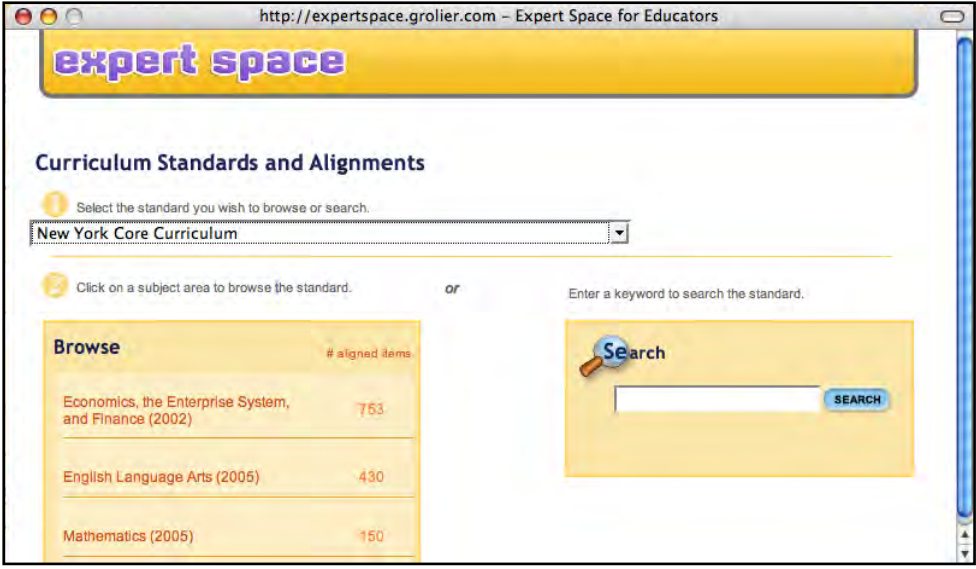

Click **Search Curriculum Standards** from the Educator Resources screen, and a search window opens. Here educators may find Expert Space articles aligned to state standards. Select the state to browse or search. (The default is the state entered at registration.) Click a subject area to browse standards by grade, or enter a keyword to search.

The Correlations button also appears on an article's toolbar when there are standards alignments for that article. Clicking the button opens a Standards Window which includes the alignment for the article to the user's state standards, with additional access to see standards from other states, and the ability to search across standards.

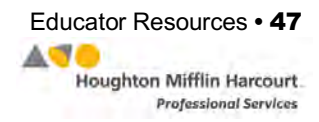

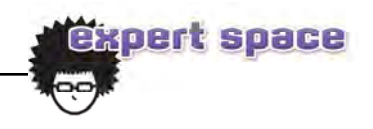

#### <span id="page-47-0"></span>**Search by Lexile®**

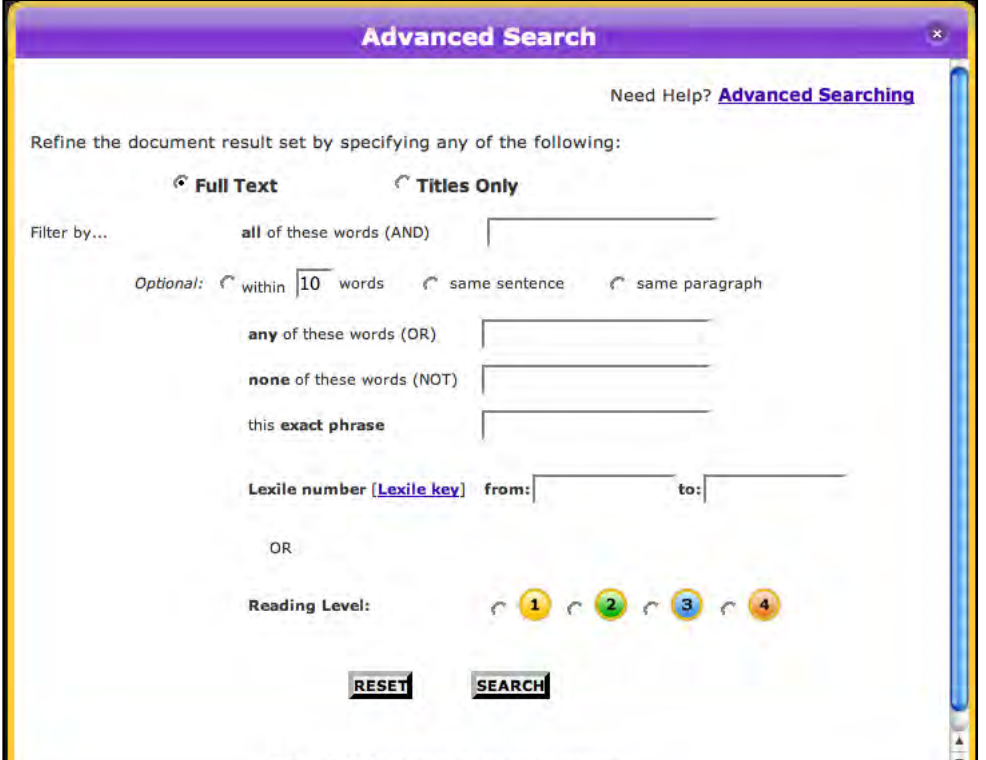

Click **Search by Lexile Level** on the Educator Resources screen to open this screen. This feature allows educators to search articles in Expert Space by Lexile measure and reading level. It is also accessible through Advanced Search.

Enter the search terms, choose the desired reading level, and click **Search**. To change the search terms, click **Reset**.

All English language articles in Expert Space are assigned a Lexile based on the Lexile® Framework for Reading. The Framework determines text difficulty based on word choice and sentence length. Articles are then assigned to one of four reading levels in Expert Space: those with Lexile measures of under 800 are in Level 1; articles that Lexile between 801 to 1000 are in Level 2; articles that Lexile between 1001 and 1200 are in Level 3; and those over 1200 are in Level 4. (For more information on Lexile measures, visi[t Lexile.com.\)](lexile.com)

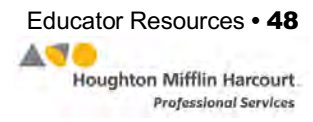

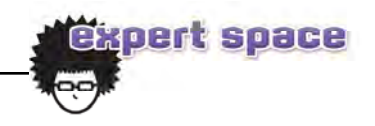

<span id="page-48-0"></span>This chart shows the average readability of materials used in each grade level. Ranges overlap between grades; this is typical of student reading levels and materials in each grade.

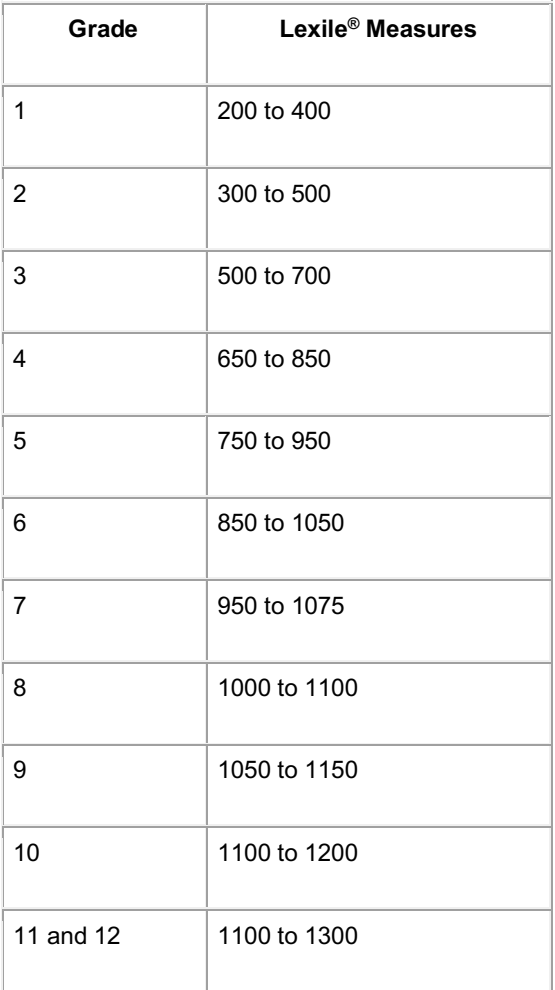

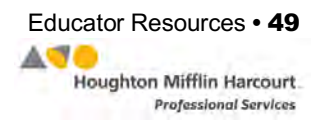

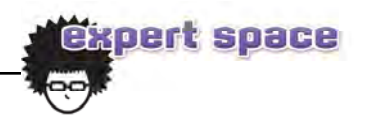

## <span id="page-49-0"></span>Technical Support

For questions or other support needs, visit the *Expert 21* [Product Support](https://www.hmhco.com/product-support/products/expert-21) website a[t: hmhco.com/expert21/productsupport.](https://www.hmhco.com/product-support/products/expert-21) 

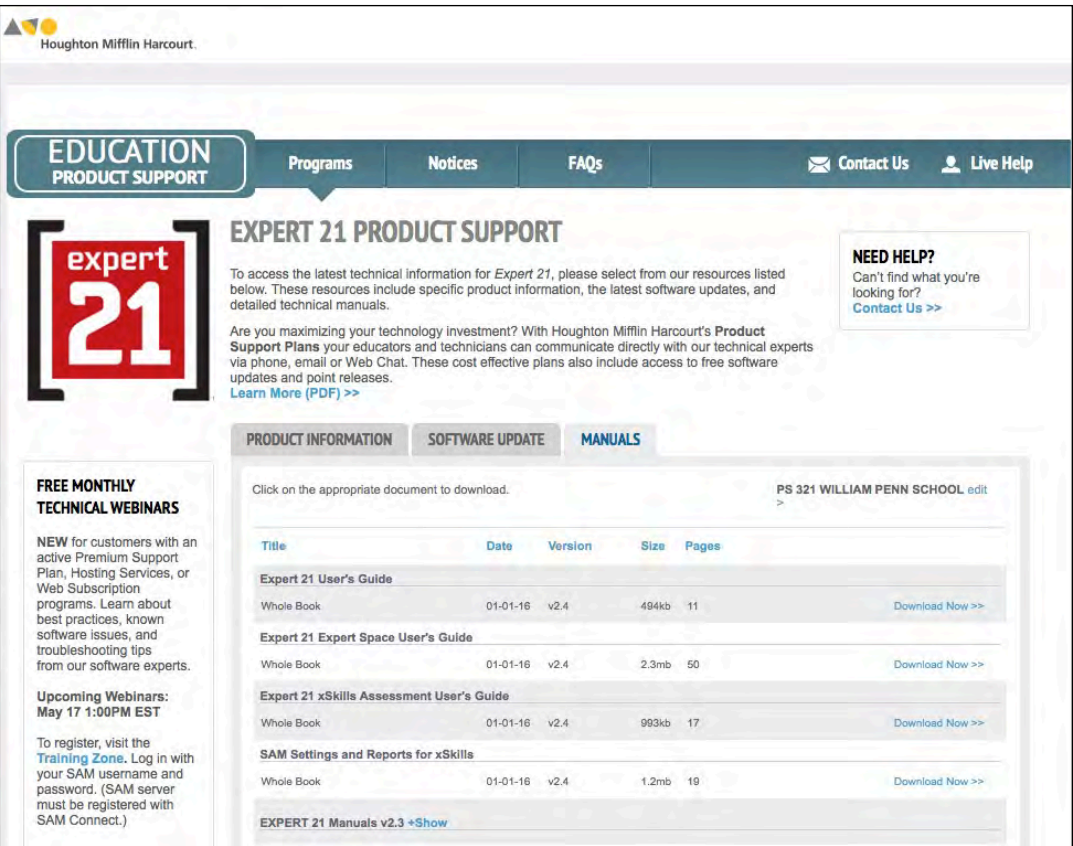

At the site, users will find program documentation, manuals, and guides, as well as Frequently Asked Questions and live chat support.

For specific questions regarding the SAM, contact customer service to speak to a representative at: 1-800-283-5974.

For specific questions about using SAM and SAM Suite programs, click **Help** in the Quick Links section along the top of any screen in SAM.

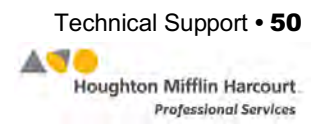